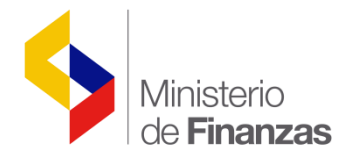

# **INSTRUCTIVO DE REPORTES CONTABLES**

Sistema de Administración Financiera e-Sigef

**Fecha: 26 de abril del 2016**

Subsecretaria de Innovación de las Finanzas P ú b l i c a s

Dirección Nacional de Innovación Conceptual y Normativa

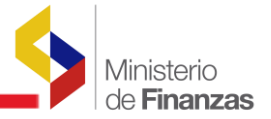

#### INSTRUCTIVO DE REPORTES CONTABLES

RUP-DS-089

No está permitida la reproducción total o parcial de esta obra ni su tratamiento o transmisión electrónica o mecánica, incluida fotocopia, grabado u otra forma de almacenamiento y recuperación de información, sin autorización escrita del MINISTERIO DE FINANZAS DEL ECUADOR.

DERECHOS RESERVADOS Copyright © 2009 primera edición

MEF y logotipo MF son marcas registradas

Documento propiedad de: MINISTERIO DE FINANZAS DEL ECUADOR República del Ecuador.

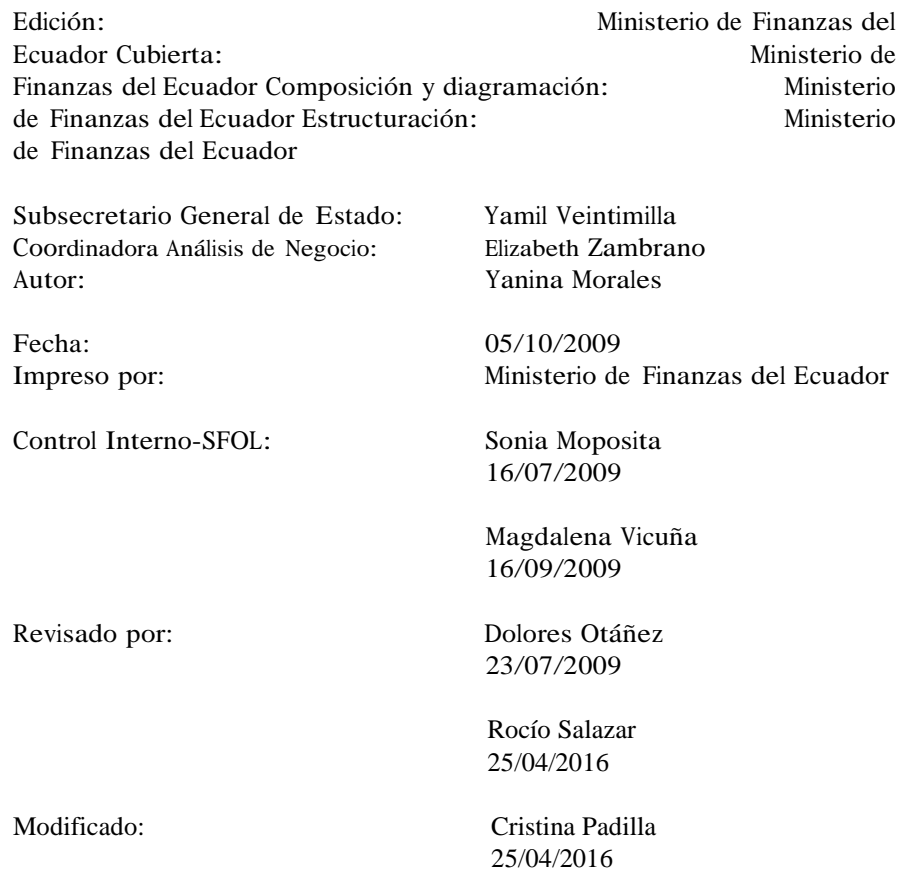

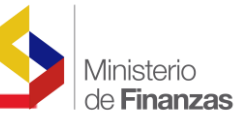

## **INDICE DE**

## CONTENIDO

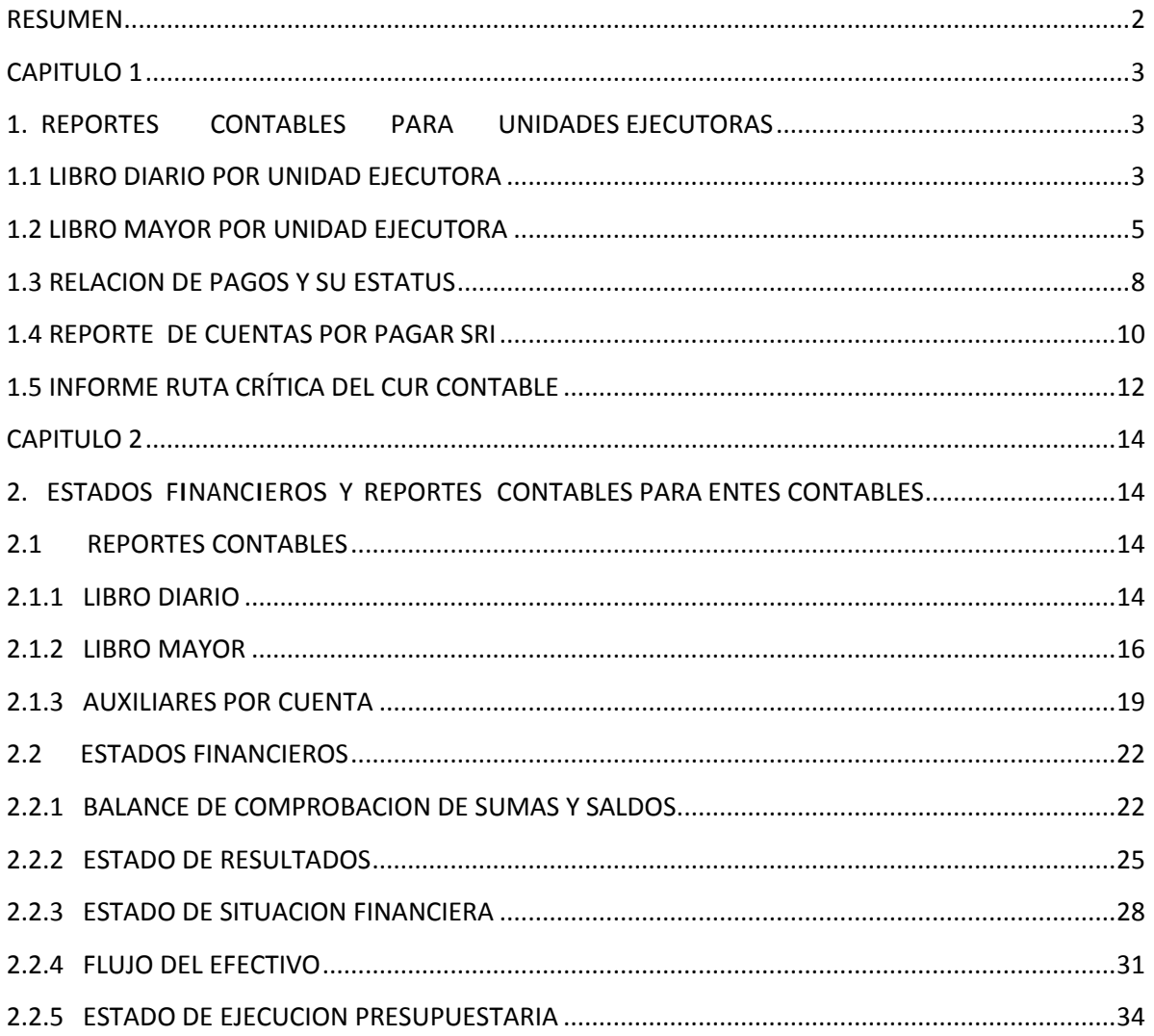

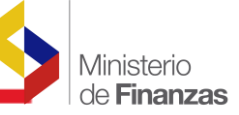

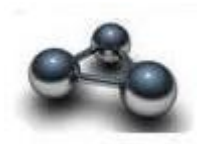

## <span id="page-3-0"></span>**RESUMEN**

## INSTRUCTIVO DE REPORTES CONTABLES

Este instructivo pretende mostrar la ruta de acceso para la obtención de los Reportes Contables, que se generan en el sistema, tanto para los Entes Contables como para las Unidades Ejecutoras.

El objetivo de los Reportes Contables, es proveer información de la Entidad a una fecha determinada para facilitar la toma de decisiones.

El instructivo contiene los reportes que actualmente están disponibles en el sistema y se dividen en dos capítulos:

- 1. Reportes Contables para Unidades Ejecutoras; y
- 2. Estados Financieros y Reportes Contables para Entes Contables

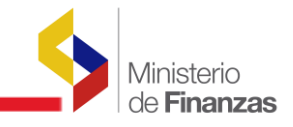

<span id="page-4-1"></span><span id="page-4-0"></span>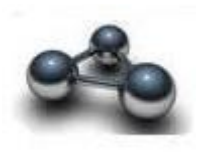

**CAPITULO 1**

**1. REPORTES CONTABLES PARA UNIDADES EJECUTORAS**

Los reportes disponibles para Unidades Ejecutoras son los siguientes:

## <span id="page-4-2"></span>**1.1 LIBRO DIARIO POR UNIDAD EJECUTORA**

El Libro Diario es un libro contable donde se recogen, día a día, los hechos económicos de la Entidad.

La ruta de acceso es la siguiente:

```
CONTABILIDAD - REPORTES - LIBRO DIARIO - UNIDAD EJECUTORA
```
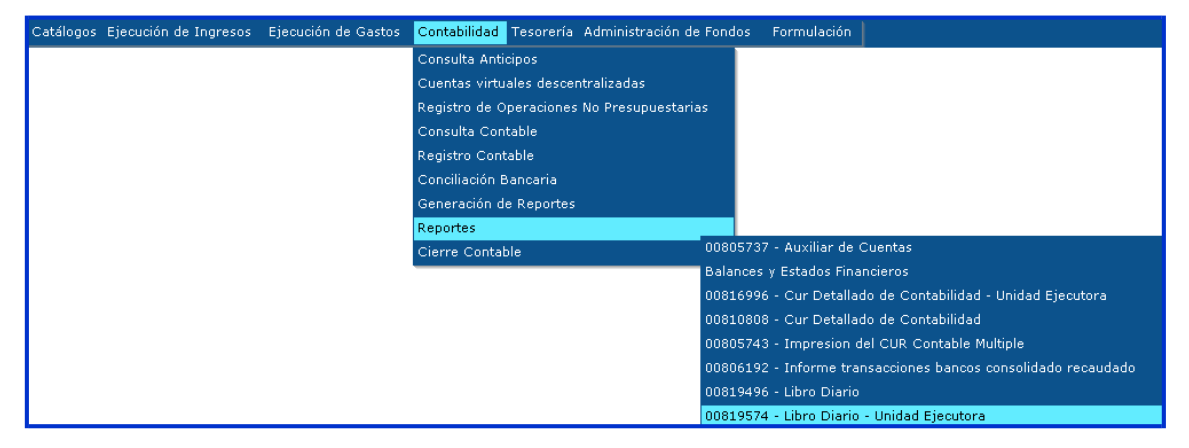

El usuario ingresa a su Entidad <sup>y</sup> se presenta la siguiente pantalla:

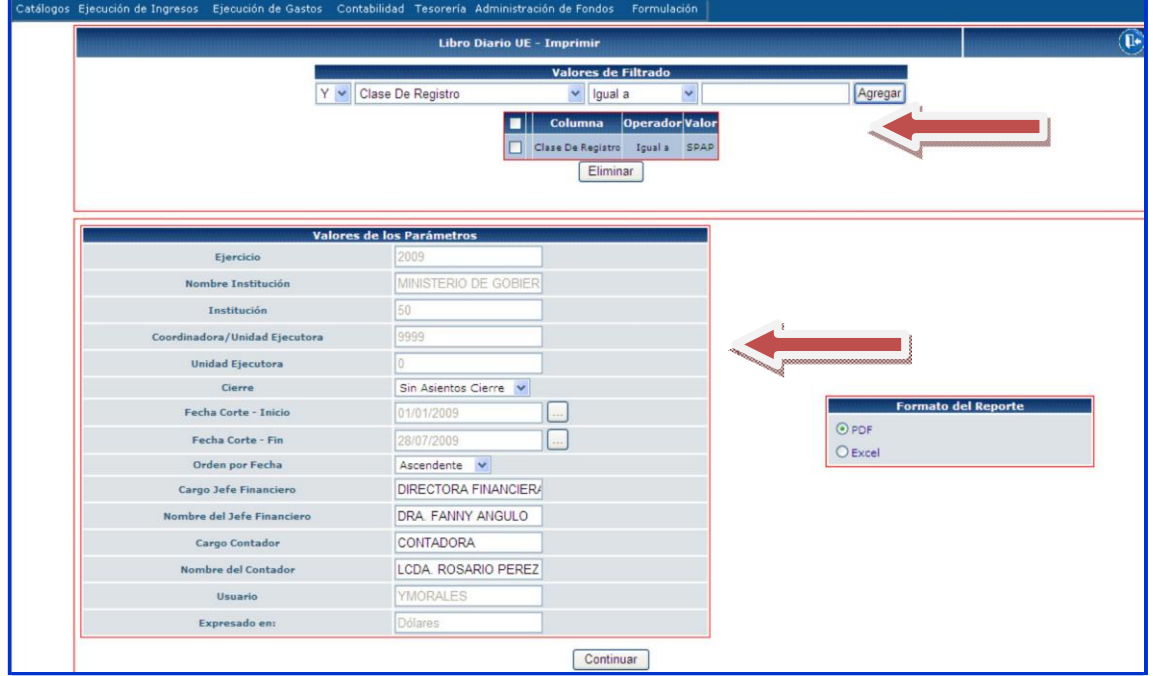

Como se puede ver en la pantalla el usuario debe llenar los siguientes filtros:

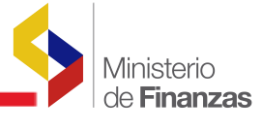

#### Valores de Filtrado

En esta pantalla el usuario deberá seleccionar por lo menos un parámetro los mismos que pueden ser:

- Auxiliar2: en este campo se coloca el RUC o número de cédula del proveedor o beneficiario
- Auxiliar3: en este campo se coloca el número del contrato <sup>o</sup> la estructura programática
- Clase de Registro: en este campo se digita la clase de registro a consultar que puede ser: DAG, PAG, SPAP, SPAC, SPAR, FRC, etc., las clases a registro pueden ser las automáticas como las manuales.

Nota: en los filtros Auxiliar <sup>2</sup> y 3 se debe conocer el auxiliar de la cuenta contable que se aplicó en determinada clase de registro <sup>o</sup> transacción.

#### Valores de los Parámetros

- Ejercicio: Por default el sistema presenta en el año fiscal vigente, ejemplo: 2009
- Nombre Institución: por default el sistema presenta el nombre de la Unidad Ejecutora, ejemplo: Ministerio de Gobierno Planta Central
- Institución: por default el sistema presenta el código de la Institución, ejemplo: 050
- Unidad Ejecutora: por default el sistema presenta el código de la Unidad ejecutora, ejemplo: 9999
- Cierre: en este campo se selecciona si la información a consultar es "con asientos de cierre" o "sin asientos de cierre", por lo general la consulta con o sin asientos de cierre se la realiza cuando se ha cerrado el ejercicio fiscal, el sistema por default presentará Sin Asientos Cierre
- Fecha Corte Inicio: en este campo se presentará una pantalla con el calendario del año vigente, <sup>y</sup> el usuario deberá escoger la fecha de inicio del reporte, ejemplo: 01/01/2009, el sistema por default presentará la fecha en que ingresa al sistema
- Fecha Corte Fin: en este campo se presentará una pantalla con el calendario del año vigente, y el usuario deberá escoger la fecha final del reporte, ejemplo: 14/07/2009, el sistema por default presentará la fecha en que ingresa al sistema
- Orden por Fecha: el usuario debe seleccionar si desea la información en orden ASCENDENTE o DESCENDENTE
- Cargo Jefe Financiero: este campo es editable, el usuario deberá digitar el cargo si es Jefe(a) o Director(a) Financiero (a)

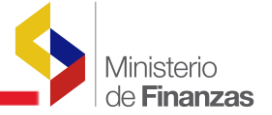

- Nombre del Jefe Financiero: este campo es editable, el usuario deberá digitar el nombre del funcionario que corresponda.
- Cargo Contador: este campo es editable el usuario podrá digitar el cargo sea este CONTADOR o CONTADORA
- Nombre del Contador: este campo es editable, el usuario deberá digitar el nombre del Contador (a)
- Usuario: por default el sistema presenta el usuario que realiza la consulta
- Expresado en: por default el sistema presenta DÒLARES, la moneda vigente en el Ecuador

El reporte se presenta en formato PDF y Excel, por default el sistema lo presenta en PDF, si el usuario desea en Excel deberá seleccionar en "Formato de Reporte"

#### Reporte

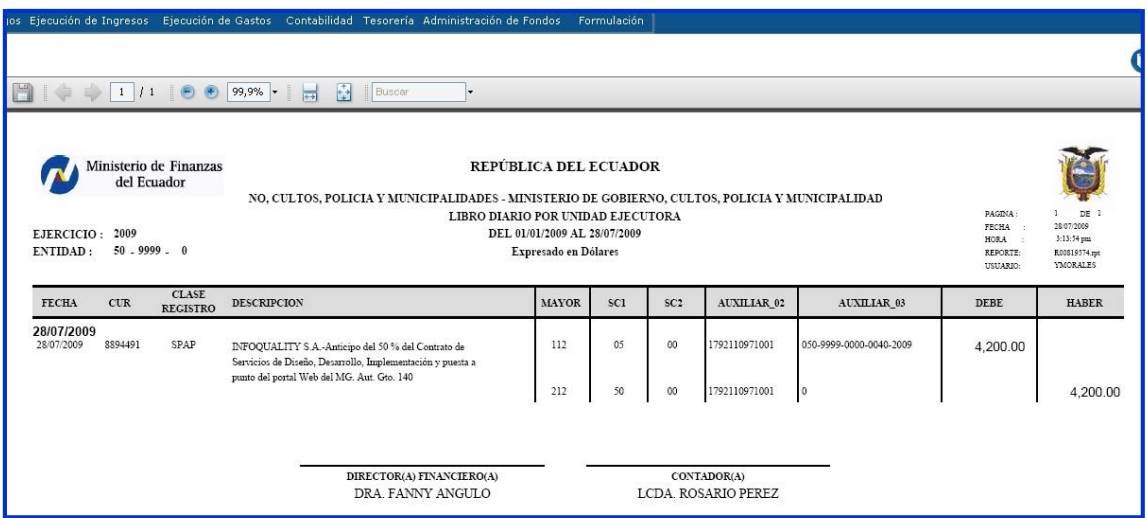

## <span id="page-6-0"></span>**1.2 LIBRO MAYOR POR UNIDAD EJECUTORA**

Este reporte presenta los registros contables de las cuentas individuales o colectivas. La finalidad de este reporte, consiste en recoger los hechos económicos, pero no en atención a la fecha de realización, sino a la cuenta que se ha visto afectada.

La ruta de acceso es la siguiente:

CONTABILIDAD - REPORTES - LIBRO MAYOR POR UNIDADES EJECUTORAS

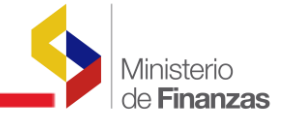

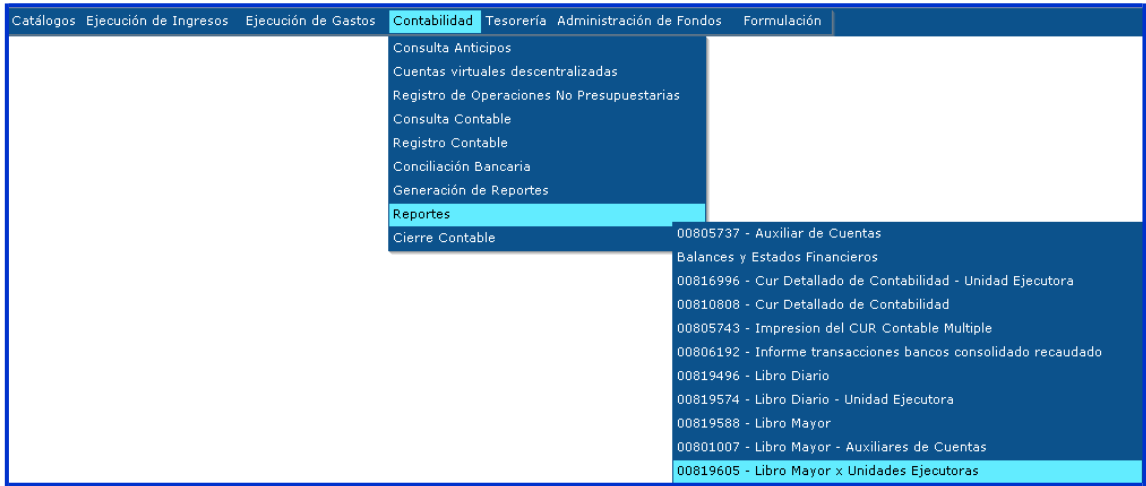

## El usuario ingresa a su Entidad <sup>y</sup> se presenta la siguiente pantalla:

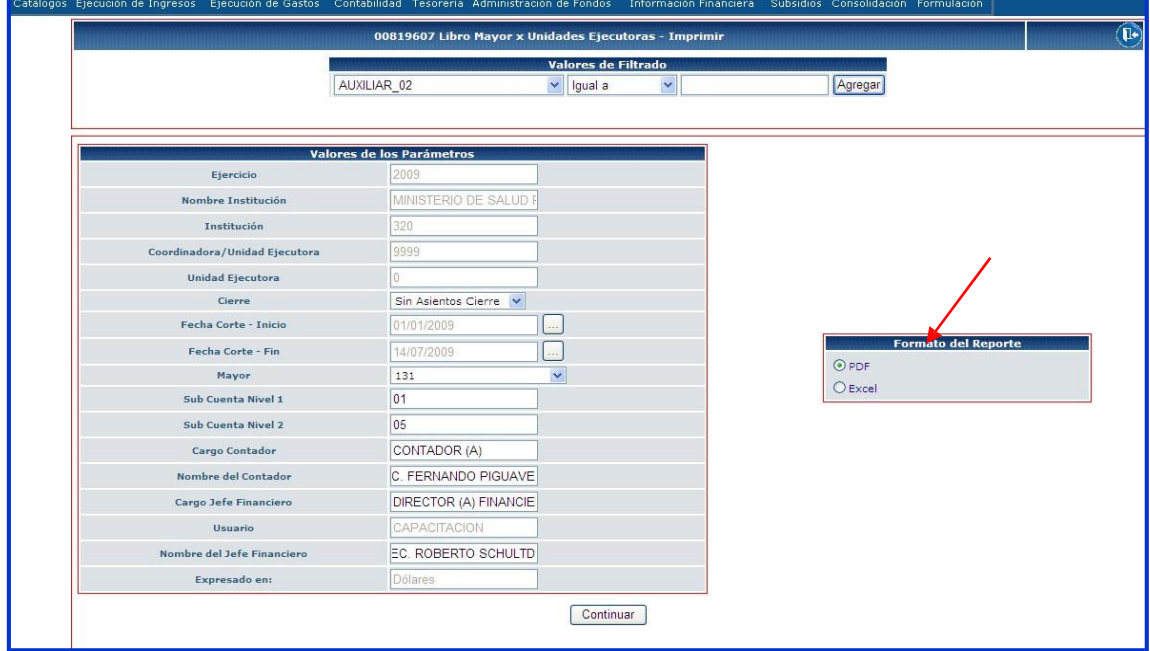

En esta pantalla el usuario podrá llenar los campos de los valores de los Parámetros, conforme se detallan a continuación:

- Cierre: en este campo se selecciona si la información de la cuenta contable a consultar es "con asientos de cierre" <sup>o</sup> "sin asientos de cierre", por lo general la consulta con <sup>o</sup> sin se las realiza cuando se ha cerrado el ejercicio fiscal, el sistema por default presentará Sin Asientos Cierre
- Fecha Corte Inicio: en este campo se presentará una pantalla con el calendario del año vigente, <sup>y</sup> el usuario deberá escoger la fecha de inicio del reporte, ejemplo: 01/01/2009, el sistema por default presentará la fecha en que ingresa al sistema

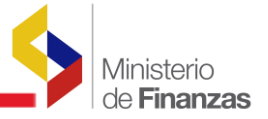

- Fecha Corte Fin: en este campo se presentará una pantalla con el calendario del año vigente, y el usuario deberá escoger la fecha final del reporte, ejemplo: 14/07/2009, el sistema por default presentará la fecha en que ingresa al sistema
- Mayor: se selecciona la cuenta de mayor que se desea consultar, ejemplo: 131
- Sub cuenta Nivel 1: en este campo se digita la cuenta de nivel 1 correspondiente al mayor que escogió en el campo anterior, ejemplo: 01.
- Sub cuenta nivel 2: en este campo se digita la cuenta de nivel 2 correspondiente a la cuenta de nivel 1 que se escogió en el campo anterior, ejemplo: 05
- Cargo Contador: este campo es editable el usuario podrá digitar el cargo sea este CONTADOR o CONTADORA
- Nombre del Contador: este campo es editable, el usuario deberá digitar el nombre del Contador (a)
- Cargo Jefe Financiero: este campo es editable, el usuario deberá digitar el cargo si es Jefe o Director(a) Financiero (a)
- Nombre del Jefe Financiero: este campo es editable, el usuario deberá digitar el nombre del funcionario que corresponda.

Los campos "valores de filtrado" son opcionales, se los debe utilizar cuando el usuario desea información de un CUR <sup>o</sup> beneficiario especifico.

El reporte se presenta en formato PDF y Excel, por default el sistema lo presenta en PDF, si el usuario desea en Excel deberá seleccionar en "Formato de Reporte"

#### Reporte:

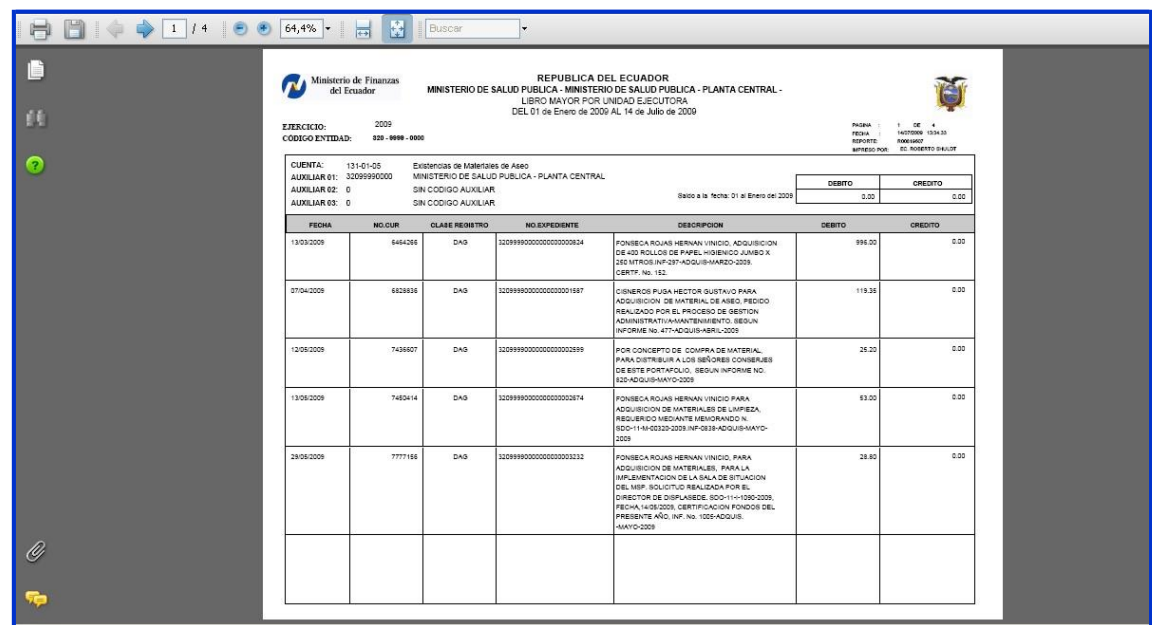

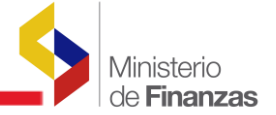

Como se observa en la pantalla, este reporte presenta todos los movimientos de la cuenta contable consultada.

## <span id="page-9-0"></span>**1.3 RELACION DE PAGOS Y SU ESTATUS**

Este reporte presenta el estatus de un pago el mismo que puede ser generado por un CUR de gastos (beneficiario), contable <sup>y</sup> a un tercero (acreedor)

La ruta de acceso es la siguiente:

CONTABILIDAD - REPORTES - RELACION DE PAGOS Y SU ESTATUS

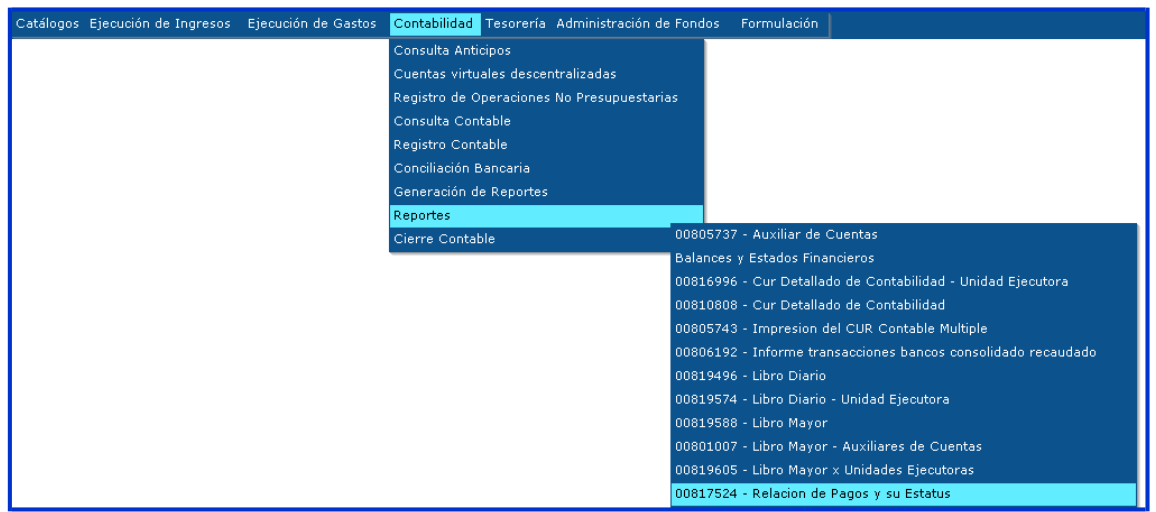

El usuario ingresa a su Entidad y se presenta la siguiente pantalla

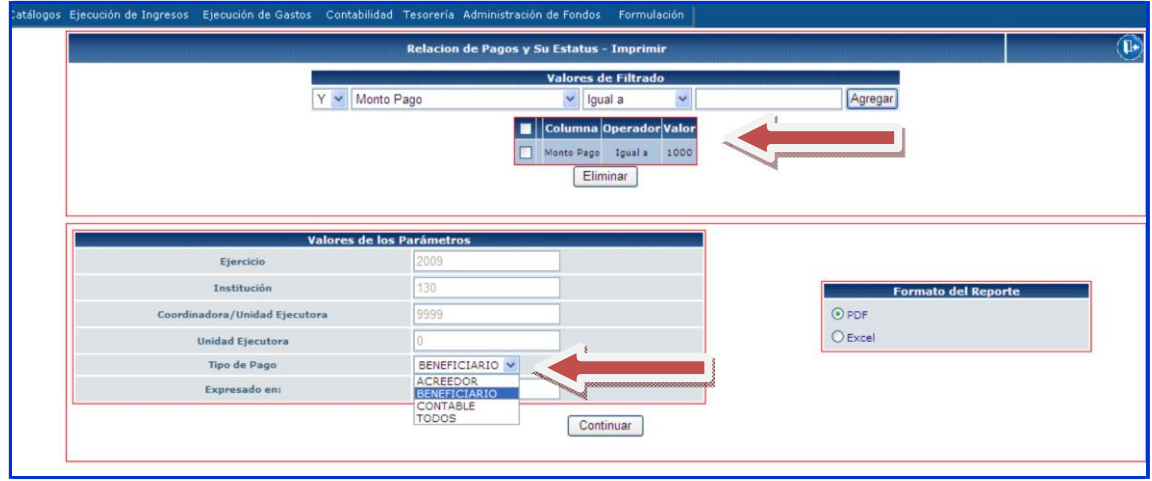

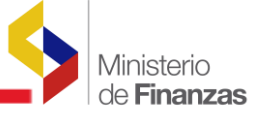

El usuario deberá seleccionar por lo menos un parámetro de valores de filtrado y en Valores de los Parámetros deberá seleccionar el tipo de pago tal como se muestra en la pantalla

#### Reporte en PDF

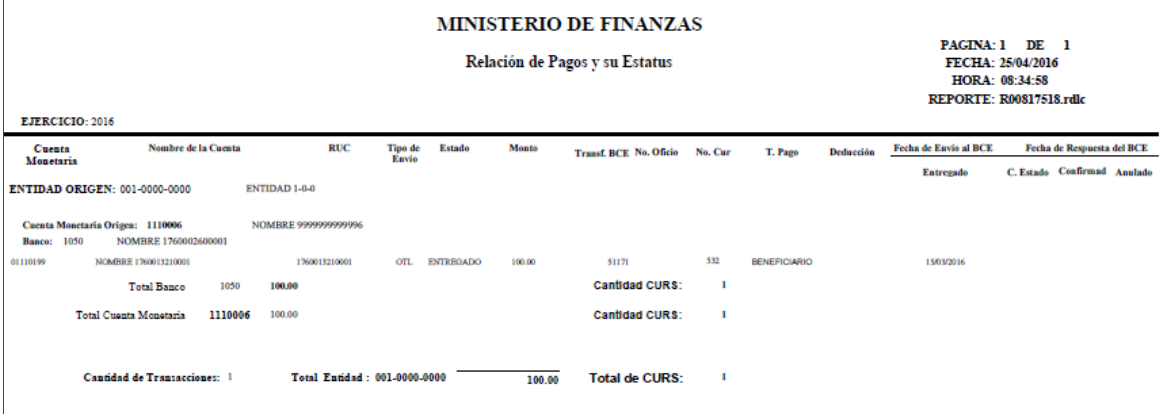

#### Reporte en Excel

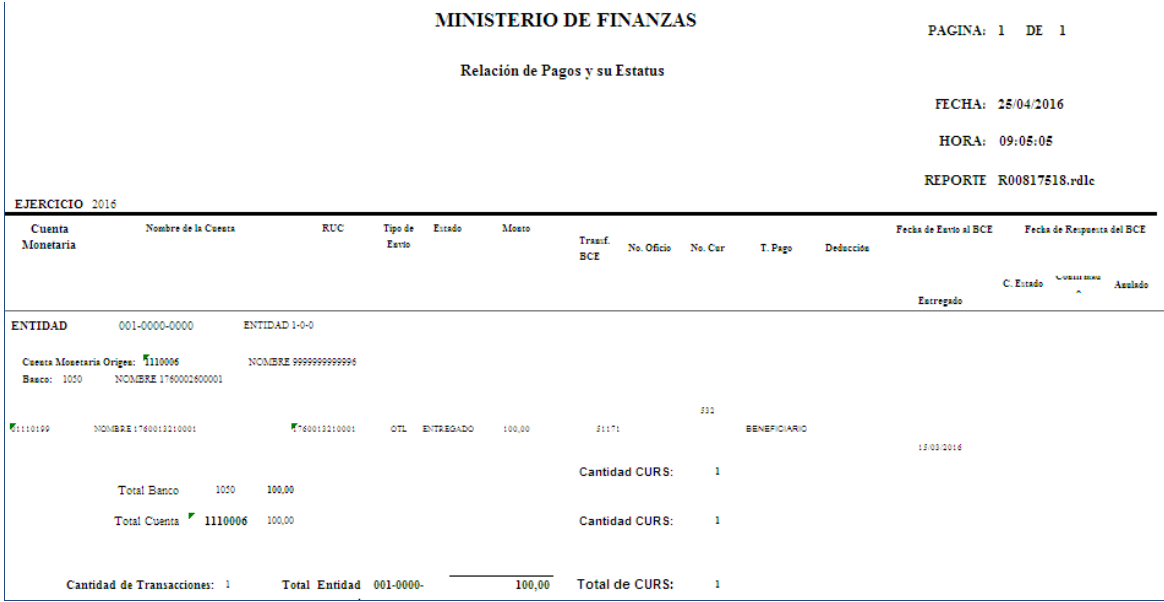

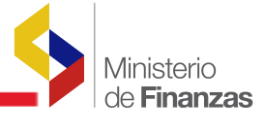

## <span id="page-11-0"></span>**1.4 REPORTE DE CUENTAS POR PAGAR SRI**

Este reporte presenta todas las retenciones en la fuente del Impuesto a la renta realizada a los proveedores, con este reporte las Entidades podrán conciliar con la presentación y declaración de la Retención en la Fuente.

La ruta de acceso es la siguiente:

## CONTABILIDAD - REPORTES - REPORTES CUENTAS POR PAGAR SRI

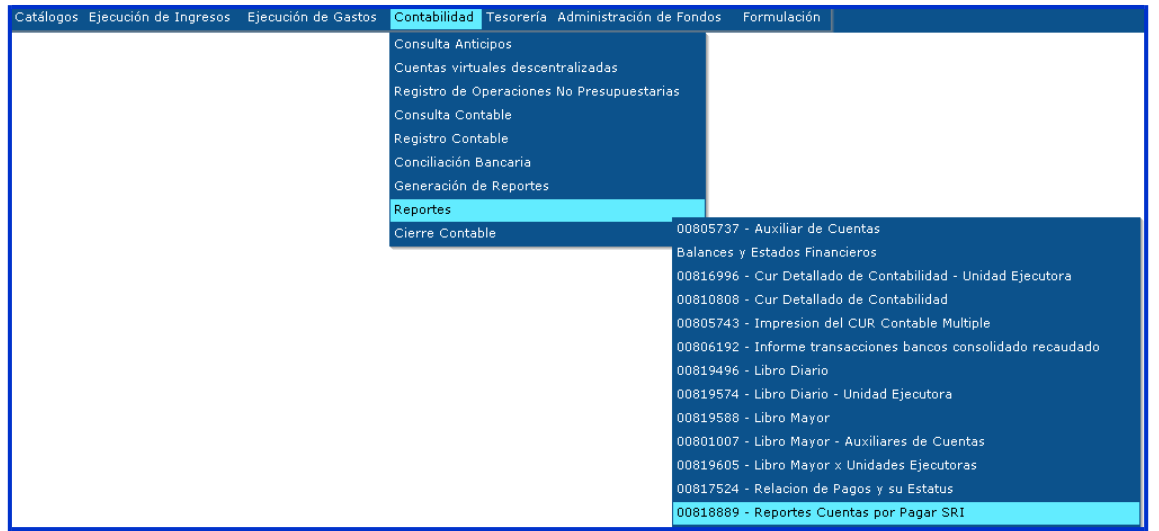

## El usuario ingresa a su Entidad y se presenta la siguiente pantalla

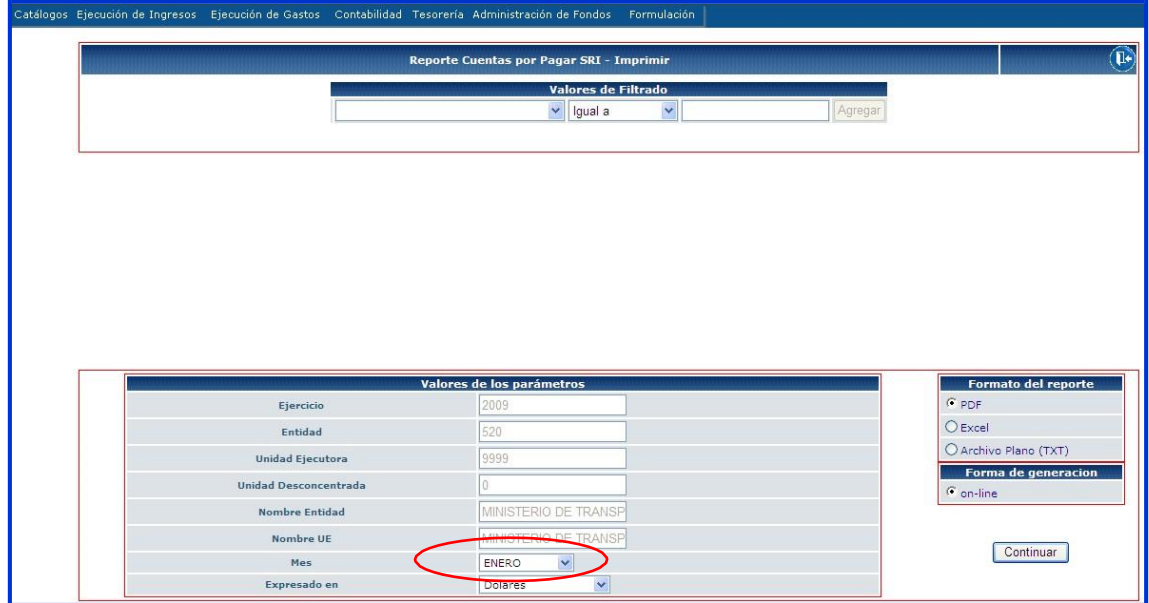

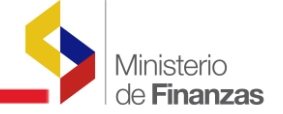

El usuario en la pantalla de "Valores de Filtrado" no deberá realizar ninguna selección, en valor de los parámetros deberá seleccionar el mes que necesite para realizar la declaración de Retención en la Fuente.

#### ReporteenPDF

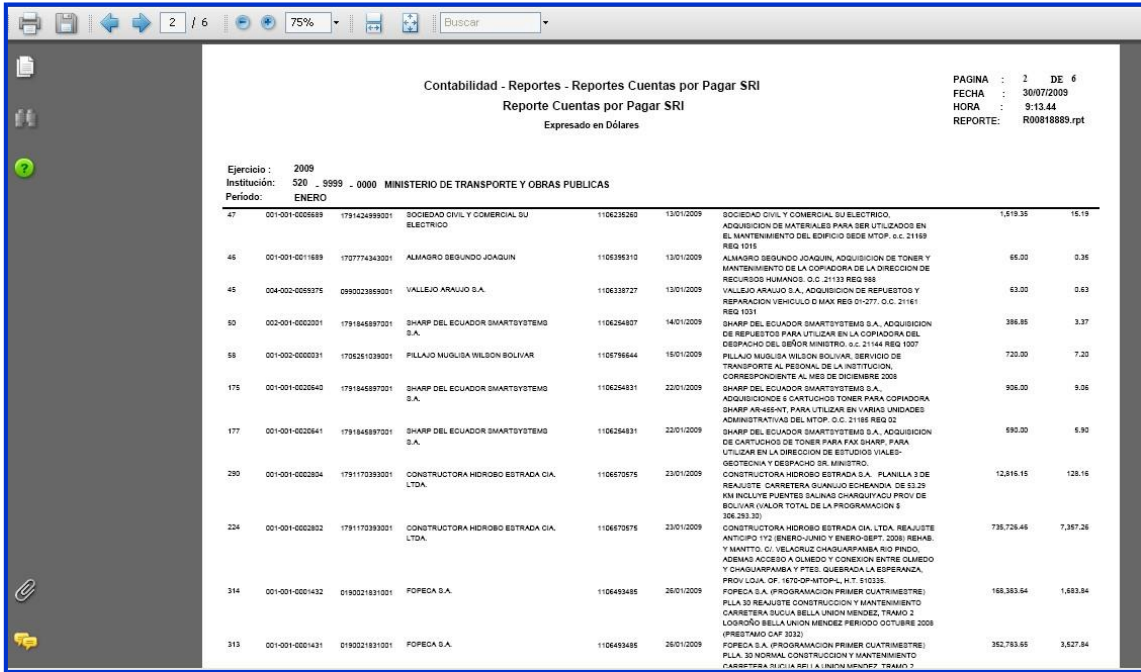

## ReporteenExcel

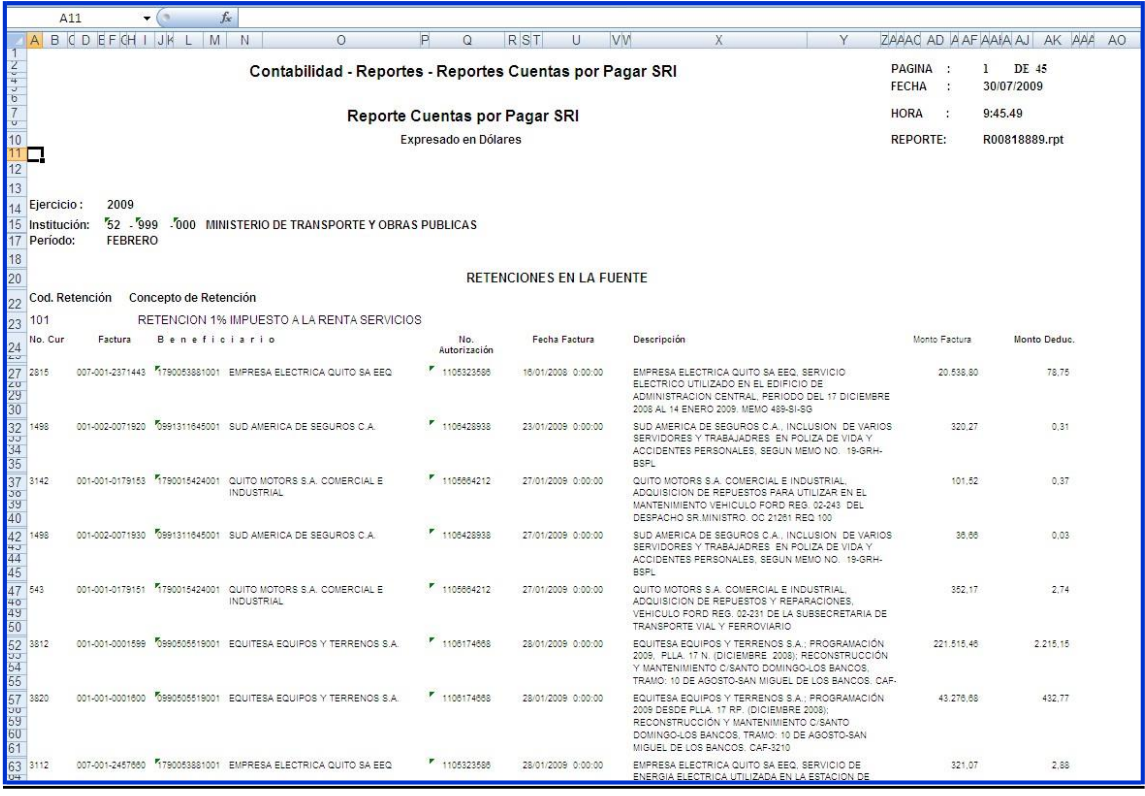

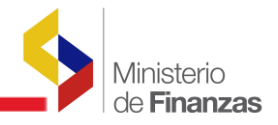

## <span id="page-13-0"></span>**1.5 INFORME RUTA CRÍTICA DEL CUR CONTABLE**

Este reporte presenta toda la información referente a un CUR contable

La ruta de acceso es la siguiente:

CONTABILIDAD - REPORTES - INFORME RUTA CRÍTICA DEL CUR CONTABLE

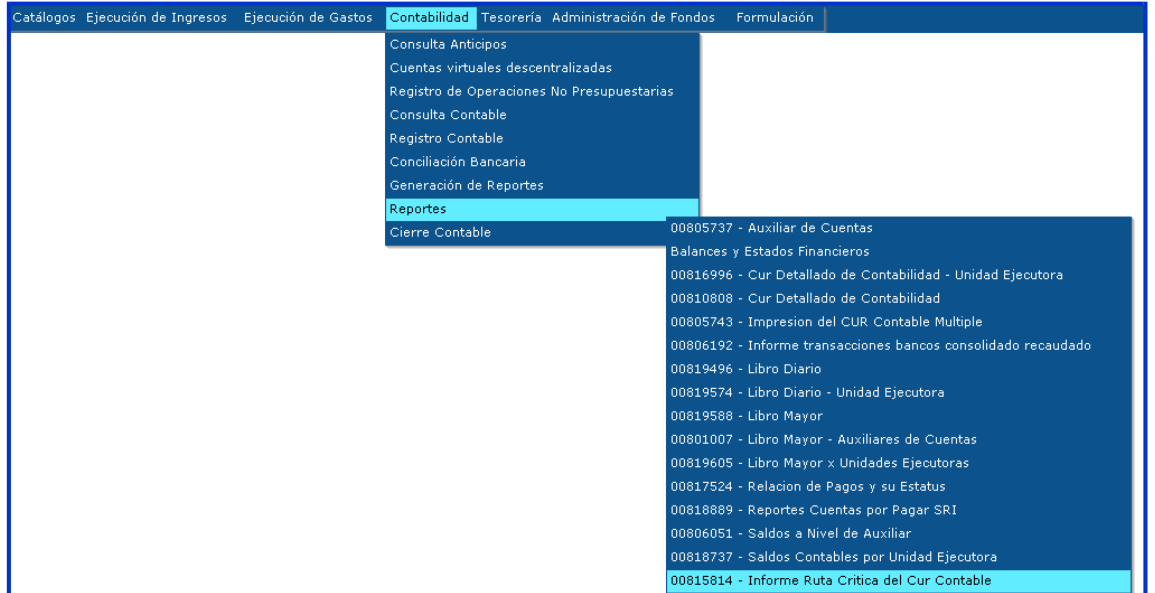

El usuario ingresa a su entidad <sup>y</sup> se presenta la siguiente pantalla:

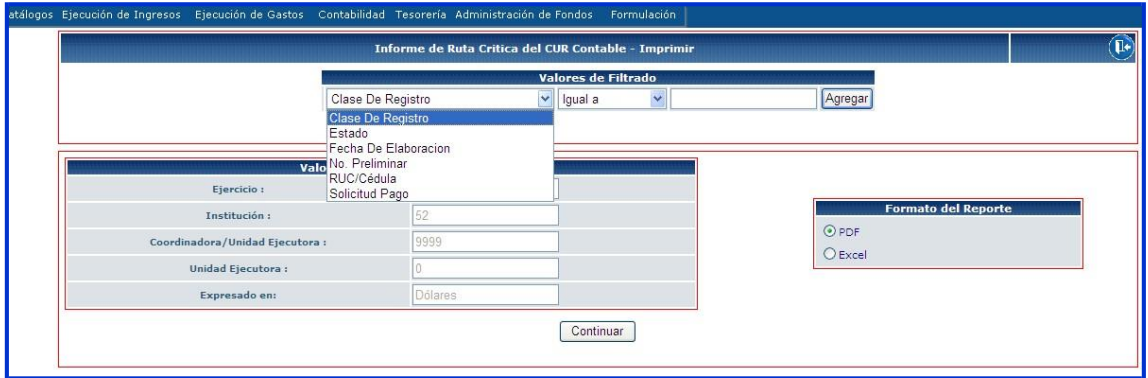

El usuario debe seleccionar por lo menos un parámetro en valores de Filtrado y este será de acuerdo a lo que desee consultar.

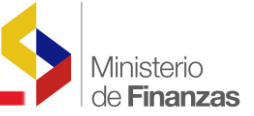

## Reporte

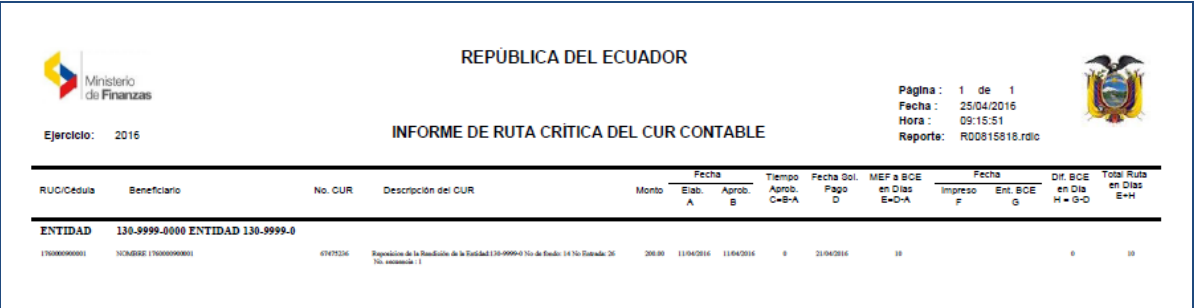

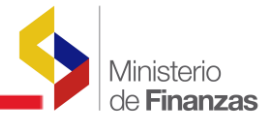

<span id="page-15-0"></span>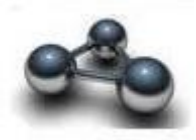

## **CAPITULO 2**

## **2. ESTADOS FINANCIEROS Y REPORTES CONTABLES PARA ENTES CONTABLES**

<span id="page-15-1"></span>Estos reportes son de uso exclusivo para los Entes Contables, y se detallan a continuación:

Reportes Contables

- Libro Diario
- Libro Mayor
- Auxiliares por Cuenta

Balance y Estados Financieros

- Balance de Comprobación de Sumas y Saldos
- Estado de Situación Financiera
- Estado de Resultados
- Flujo del Efectivo
- Estado de Ejecución Presupuestaria

## <span id="page-15-2"></span>**2.1 REPORTES CONTABLES**

## <span id="page-15-3"></span>**2.1.1 LIBRO DIARIO**

El Libro Diario es un libro contable donde se recogen, día a día, los hechos económicos de la Entidad, la funcionalidad de este reporte es igual al Libro Diario por Unidad Ejecutora

La ruta de acceso es la siguiente:

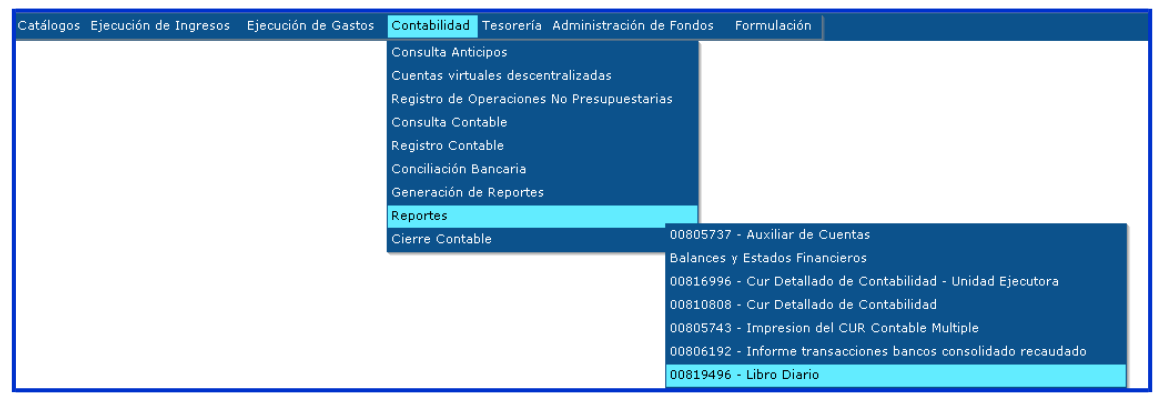

## CONTABILIDAD - REPORTES - LIBRO DIARIO

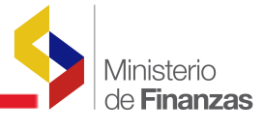

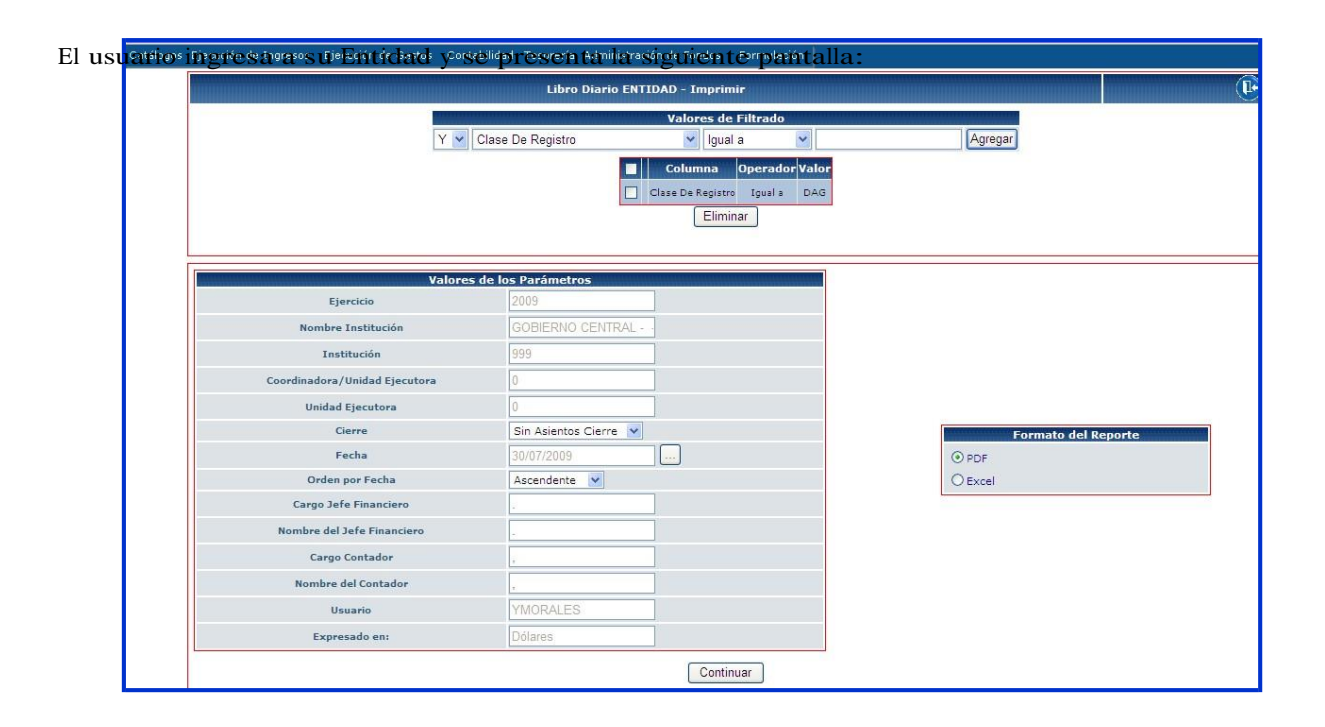

En esta pantalla el usuario podrá llenar los campos de los valores de los Parámetros, conforme se detallan a continuación:

- Ejercicio: el sistema por default presenta el año fiscal vigente
- Nombre Institución: por default el sistema presenta el nombre de la Institución
- Unidad Ejecutora: por default el sistema el nombre de la Unidad Ejecutora
- Cierre: en este campo se selecciona si la información a consultar es "con asientos de cierre" o "sin asientos de cierre", por lo general la consulta con o sin se las realiza cuando se ha cerrado el ejercicio fiscal, el sistema por default presentará Sin Asientos Cierre
- Fecha: el sistema por default presenta la fecha que se ingresa al sistema, este reporte solo se saldrá de forma diaria.
- Cargo Jefe Financiero: este campo es editable, el usuario deberá digitar el cargo si es Jefe o Director(a) Financiero (a)
- Nombre del Jefe Financiero: este campo es editable, el usuario deberá digitar el nombre del funcionario que corresponda.
- Cargo Contador: este campo es editable el usuario podrá digitar el cargo sea este CONTADOR o CONTADORA

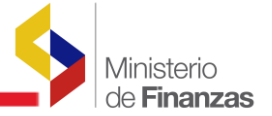

- Nombre del Contador: este campo es editable, el usuario deberá digitar el nombre del Contador (a)
- Usuario: el sistema por default presenta el usuario que realiza la consulta
- Expresado en: por default el sistema presenta dólares la moneda vigente en nuestro país
- En "Valores de Filtrado" el usuario deberá seleccionar por lo menos un parámetro

## <span id="page-17-0"></span>**2.1.2 LIBRO MAYOR**

Este reporte tiene la misma funcionalidad que el reporte de libro mayor por Unidades Ejecutoras.

La ruta de acceso es la siguiente:

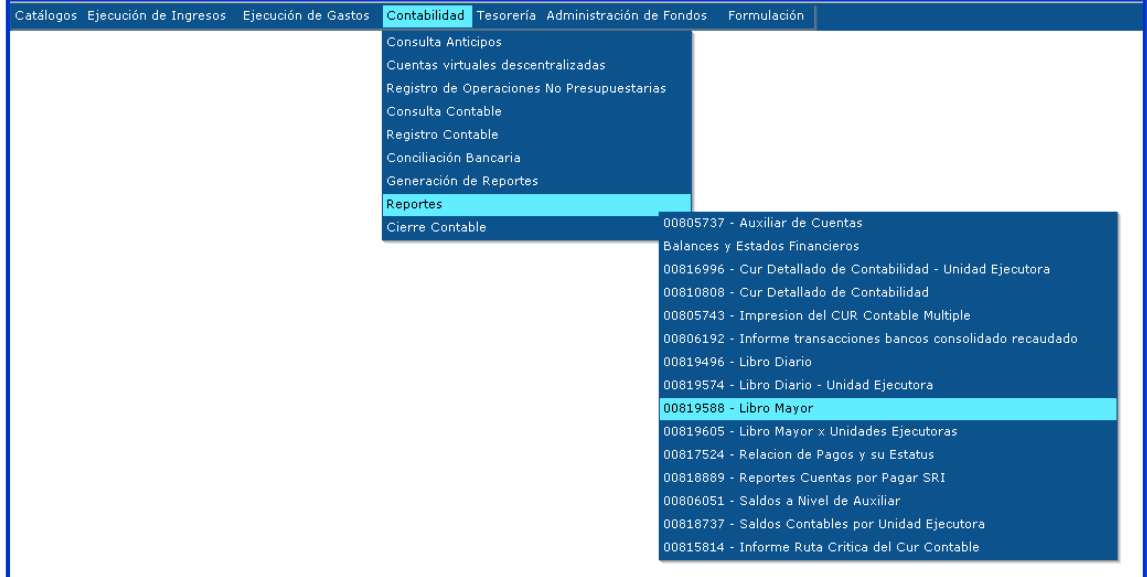

#### CONTABILIDAD- REPORTES - LIBRO MAYOR

El usuario ingresa a su Ente contable se presenta la siguiente pantalla:

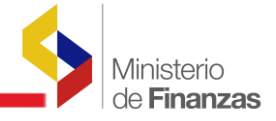

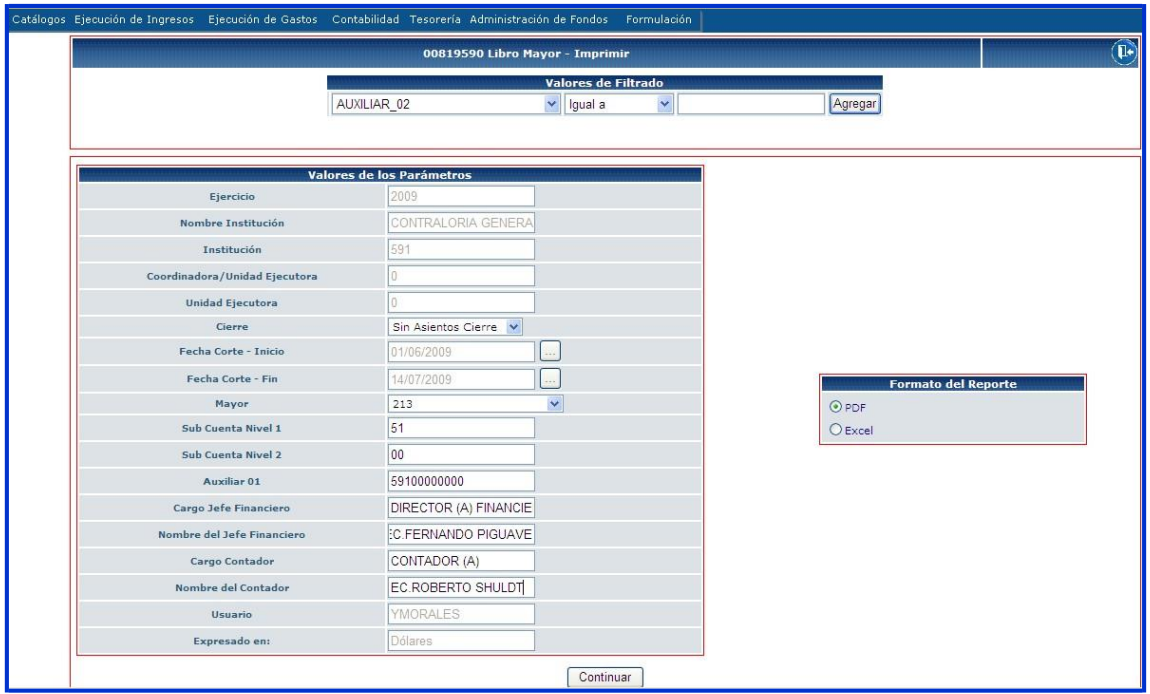

En esta pantalla el usuario debe seleccionar en valores de los parámetros, algunos filtros para que este reporte se presente en forma correcta,

- Cierre: en este campo se selecciona si la información de la cuenta contable a consultar es "con asientos de cierre" <sup>o</sup> "sin asientos de cierre", por lo general la consulta con <sup>o</sup> sin se las realiza cuando se ha cerrado el ejercicio fiscal, el sistema por default presentará Sin Asientos Cierre
- Fecha Corte Inicio: en este campo se presentará una pantalla con el calendario del año vigente, <sup>y</sup> el usuario deberá escoger la fecha de inicio del reporte, ejemplo: 01/06/2009, el sistema por default presentará la fecha en que ingresa al sistema
- Fecha Corte Fin: en este campo se presentará una pantalla con el calendario del año vigente, y el usuario deberá escoger la fecha final del reporte, ejemplo: 14/07/2009, el sistema por default presentará la fecha en que ingresa al sistema
- Mayor: se selecciona la cuenta de mayor que se desea consultar, ejemplo: 131
- Sub cuenta Nivel 1: en este campo se digita la cuenta de nivel 1 correspondiente al mayor que escogió en el campo anterior, ejemplo: 01.
- Sub cuenta nivel 2: en este campo se digita la cuenta de nivel 2 correspondiente a la cuenta de nivel 1 que se escogió en el campo anterior, ejemplo: 05
- Auxiliar 1: en este campo se deberá poner el auxiliar 1 de la cuenta contable

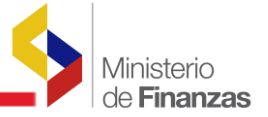

- a. Gobierno Central.- se coloca el código de la Unidad Ejecutora a consultar ejemplo: 13099990000,
- b. Entidades Descentralizadas y Autónomas.- el código de su entidad, ejemplo: si la consulta es de la Contraloría General del Estado, deberá colocar en el auxiliar 1: 59100000000
- Cargo Jefe Financiero: este campo es editable, el usuario deberá digitar el cargo si es Jefe o Director(a) Financiero (a)
- Nombre del Jefe Financiero: este campo es editable, el usuario deberá digitar el nombre del financiero
- Cargo Contador: este campo es editable el usuario podrá digitar el cargo sea este CONTADOR o CONTADORA
- Nombre del Contador: este campo es editable, el usuario deberá digitar el nombre del contador

## Reporte:

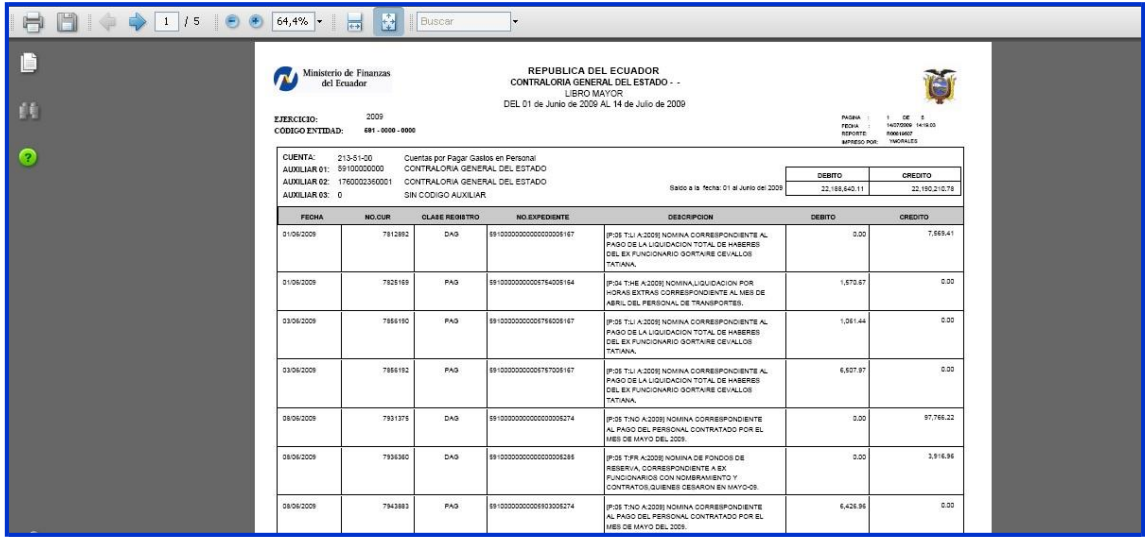

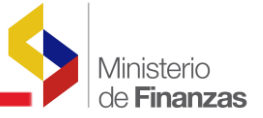

## <span id="page-20-0"></span>**2.1.3 AUXILIARES POR CUENTA**

Este reporte tiene la funcionalidad de mostrar el detalle de la cuenta contable por cada auxiliar.

La ruta es la siguiente:

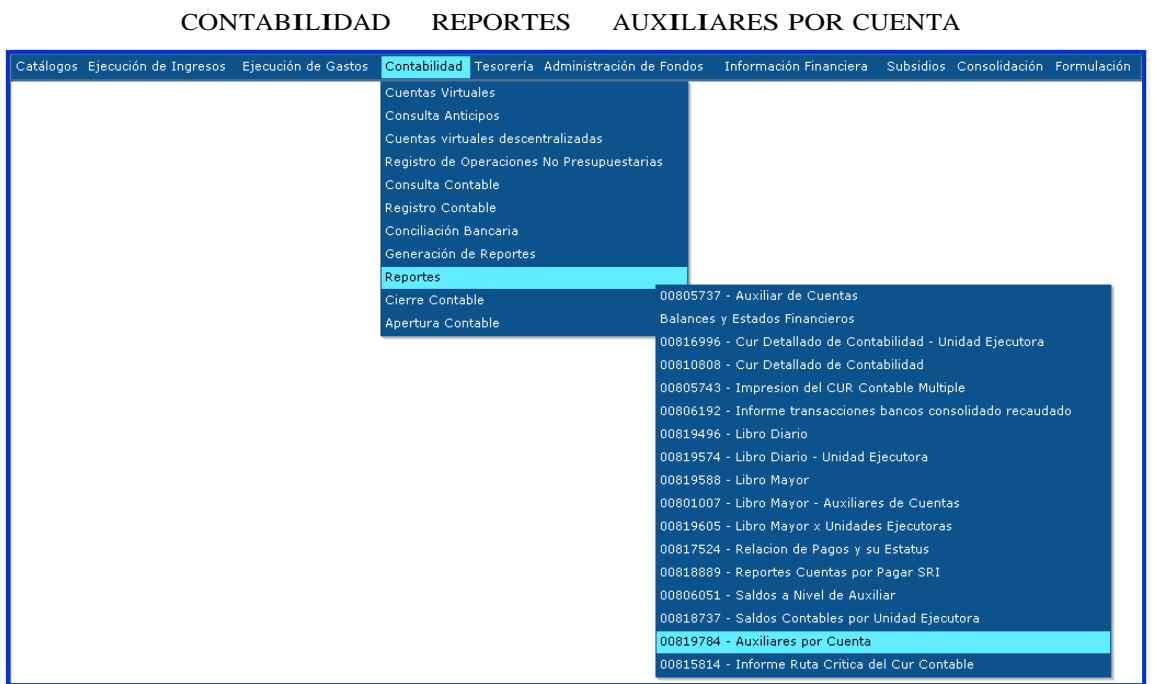

Cuando el usuario ingresa a la ruta se muestra la siguiente pantalla:

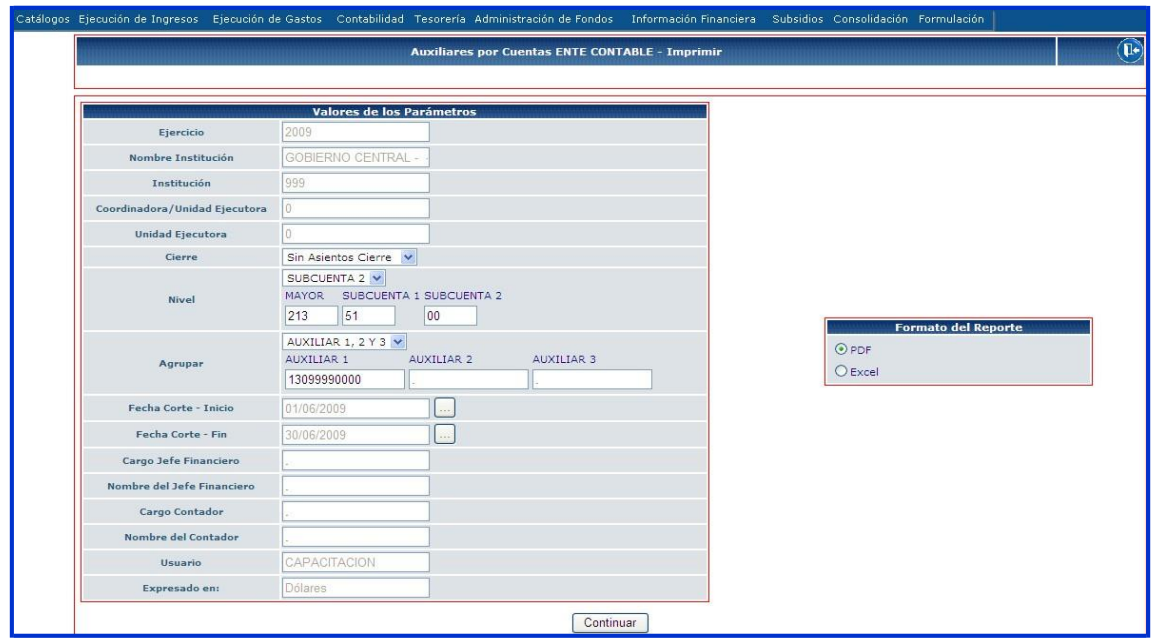

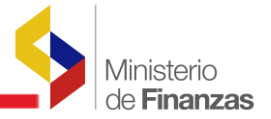

En esta pantalla, el usuario debe seleccionar en valores de los parámetros, algunos filtros para que este reporte se presente en forma correcta.

- Ejercicio: Por default el sistema presenta el año vigente, ejemplo 2009
- Nombre de la institución: Por default el sistema presenta el nombre del Ente Contable
- Institución: pordefault el sistema presenta el código del Ente Contable
- Coordinación /Unidad Ejecutora: por default el sistema presenta el código de la Unidad Ejecutora, pero como el reporte es para Entes Contables deberá presentar 0000
- Cierre: en este campo se selecciona si la información de la cuenta contable a consultar es "con asientos de cierre" <sup>o</sup> "sin asientos de cierre", por lo general la consulta con <sup>o</sup> sin se las realiza cuando se ha cerrado el ejercicio fiscal, el sistema por default presentará Sin Asientos Cierre
- Nivel: en estos campos, el usuario deberá digitar la cuenta contable a consultar la misma que puede ser a nivel de mayor, subcuenta 1 y subcuenta 2, cuando la consulta es a nivel de mayor en subcuenta 1 y 2 pondrá 00, cuando la consulta es a nivel 1, en la subcuenta 2 pondrá 00, y si la consulta es subcuenta 2 obligatoriamente deberá llenar todos los campos.
- Agregar: en estos campos el usuario deberá digitar el auxiliar de la cuenta contable, no será necesario llenar los 3, pero si es obligatorio llenar uno de ellos.
- Fecha Corte Inicio: en este campo se presentará una pantalla con el calendario del año vigente, <sup>y</sup> el usuario deberá escoger la fecha de inicio del reporte, ejemplo: 01/06/2009, el sistema por default presentará la fecha en que ingresa al sistema
- Fecha Corte Fin: en este campo se presentará una pantalla con el calendario del año vigente, y el usuario deberá escoger la fecha final del reporte, ejemplo: 14/07/2009, el sistema por default presentará la fecha en que ingresa al sistema
- Cargo Jefe Financiero: este campo es editable, el usuario deberá digitar el cargo si es Jefe o Director Financiero
- Nombre del Jefe Financiero: este campo es editable, el usuario deberá digitar el nombre del financiero
- Cargo Contador: este campo es editable el usuario podrá digitar el cargo sea este CONTADOR o CONTADORA

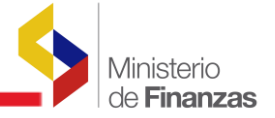

- Nombre del Contador: este campo es editable, el usuario deberá digitar el nombre del contador
- Usuario: por default presenta el nombre del usuario que consulta <sup>o</sup> imprime el reporte
- Expresado en: por default presenta "dólares" la moneda vigente de nuestro país

#### Reporte

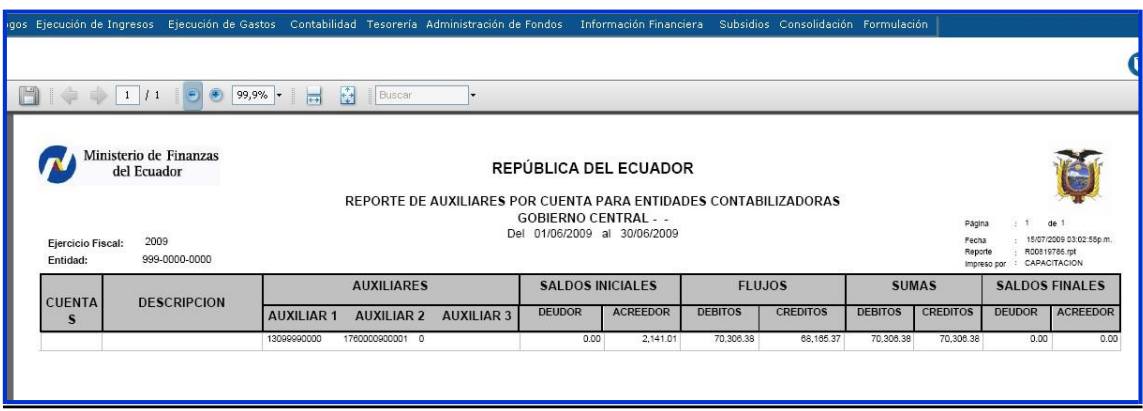

Nota: Los reportes que se detallan a continuación tienen la misma funcionalidad tanto para las Unidades Ejecutoras como para los Entes Contables

 Informe Ruta Crítica de CUR Contable CUR detallado de Contabilidad Relación de Pagos y su Estatus Reporte de Cuentas por Pagar SRI

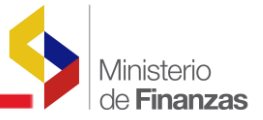

## <span id="page-23-0"></span>**2.2 ESTADOS FINANCIEROS**

De acuerdo a la Normativa Vigente, los informes financieros que debe preparar cada Ente Contable se detallan a continuación:

 Balance de Comprobación de Sumas y Saldos Estado de Resultados Estado de Situación Financiera Estado del Flujo del Efectivo Estado de Ejecución Presupuestaria

## <span id="page-23-1"></span>**2.2.1 BALANCE DE COMPROBACION DE SUMAS Y SALDOS**

El Balance de Comprobación de Sumas y Saldos permite conocer la situación real de la Entidad dentro de un periodo determinado. El objetivo final de este balance es comprobar que no existen asientos descuadrados en la contabilidad. Ahora bien, esto no significa que todo esté en orden, sino únicamente que la contabilidad está cuadrada. Por ejemplo: hemos podido pagar a un proveedor y habérselo anotado a otro. En este caso el balance de Sumas <sup>y</sup> Saldos saldrá correcto <sup>y</sup> sin embargo la contabilidad estará mal realizada.

La revisión de las cuentas de Mayor, una a una, junto con el Balance de Comprobación de Sumas <sup>y</sup> Saldos será la garantía de que todo está en orden.

La ruta de acceso es la siguiente:

## CONTABILIDAD- REPORTES - BALANCES Y ESTADOS FINANCIEROS- BALANCE

#### .<br>Catálogos Ejecución de Ingresos - Ejecución de Gastos - <mark>Contabilidad -</mark> Tesorería - Administración de Fondos - Formulación -Consulta Anticipos Cuentas virtuales descentralizadas Registro de Operaciones No Presupuestarias Consulta Contable Registro Contable Conciliación Bancaria Generación de Reportes Reportes 00805737 - Auxiliar de Cuenta: Cierre Contable Balances y Estados Financieros Actualizar Saldos On Line I 996 - Cur Detallado de Contabilidad - Unidad Ejecutora 00805863 - Balance de Comprobación de Sumas y Saldos 308 - Cur Detallado de Contabilidad .<br>10819522 - Estado de Situación Financiera 743 - Impresion del CUR Contable Multiple 00813078 - Estado de Resultados 192 - Informe transacciones bancos consolidado recaudado 00819503 - Flujo de Efectivo 496 - Libro Diario 00818590 - Estado de Ejecución Presupuestaria 574 - Libro Diario - Unidad Ejecutora 00819588 - Libro Mayor 00819605 - Libro Mayor x Unidades Ejecutoras 00817524 - Relacion de Pagos y su Estatus 00818889 - Reportes Cuentas por Pagar SRI 00806051 - Saldos a Nivel de Auxiliar 00818737 - Saldos Contables por Unidad Ejecutora 00815814 - Informe Ruta Critica del Cur Contable

DE COMPROBACION DE SUMAS <sup>Y</sup> SALDOS

Cuando el usuario ingresa a la ruta indicada se presenta la siguiente pantalla:

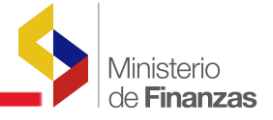

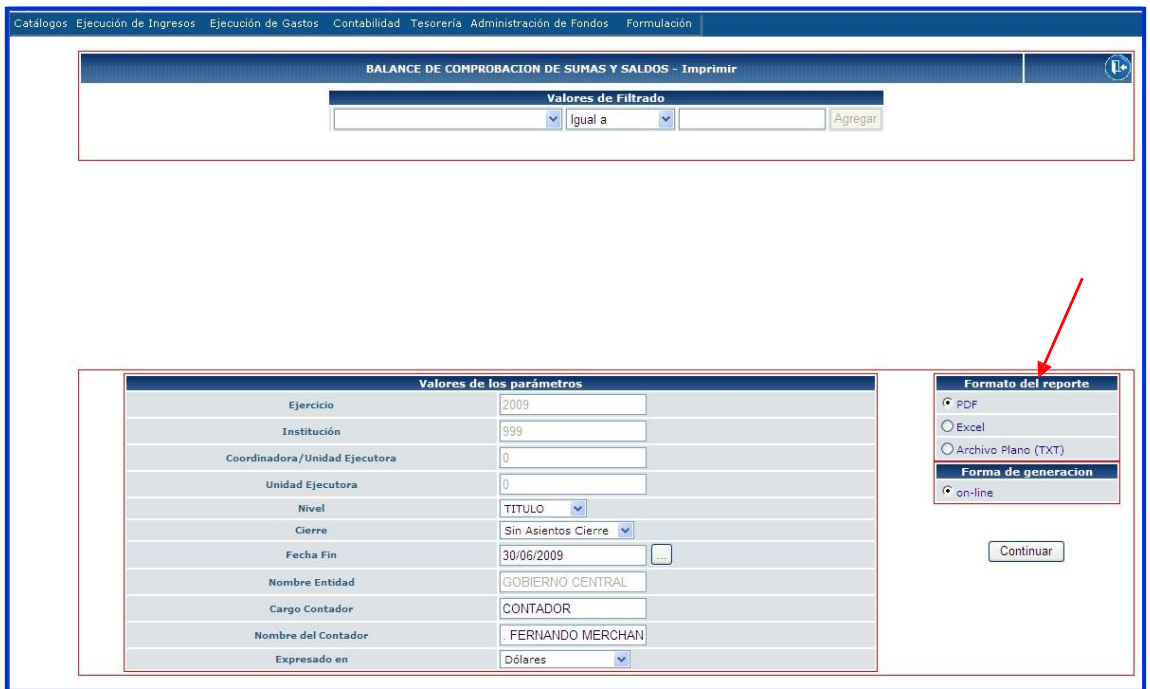

#### El usuario deberá completar algunos campos en Valores de los Parámetros

- Ejercicio: por default el sistema presenta el año vigente
- Institución: por default el sistema presenta el código de la Entidad
- Coordinadora/Unidad Ejecutora: por default el sistema presenta el código de la Unidad Ejecutora
- Nivel: Se selecciona el nivel al que desea presentar el reporte, el mismo que puede ser Título, Grupo, Subgrupo, Nivel 1 <sup>y</sup> Nivel 2.
- Cierre: en este campo se selecciona si el Balance es "con asientos de cierre" o "sin asientos de cierre", por lo general la consulta con o sin se las realiza cuando se ha cerrado el ejercicio fiscal, el sistema por default presentará Sin Asientos Cierre
- Fecha Fin: en este campo se presentará una pantalla con el calendario del año vigente, y el usuario deberá escoger la fecha final del balance ejemplo: 30/06/2009, el sistema por default presentará la fecha en que ingresa al sistema
- Cargo Contador: este campo es editable, el usuario podrá digitar si el cargo es CONTADOR o CONTADORA
- Nombre del Contador: este campo es editable, el usuario deberá digitar el nombre del contador de su Ente

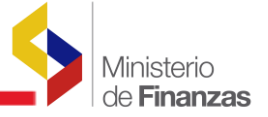

Al lado derecho el usuario escoge el formato en que desea presentar el reporte, el mismo que puede ser PDF, Excel <sup>y</sup> Archivo Plano. En valores de filtrado no se llena ningún valor.

#### Nota:

Para el caso de Gobierno Central, el campo Cargo Contador, los selecciona <sup>y</sup> presiona la tecla suprimir, para que no aparezcan impresos

#### ReporteFormatoPDF:

Ente: Gobierno Central Fecha: al 30 de junio del 2009 Nivel: Titulo

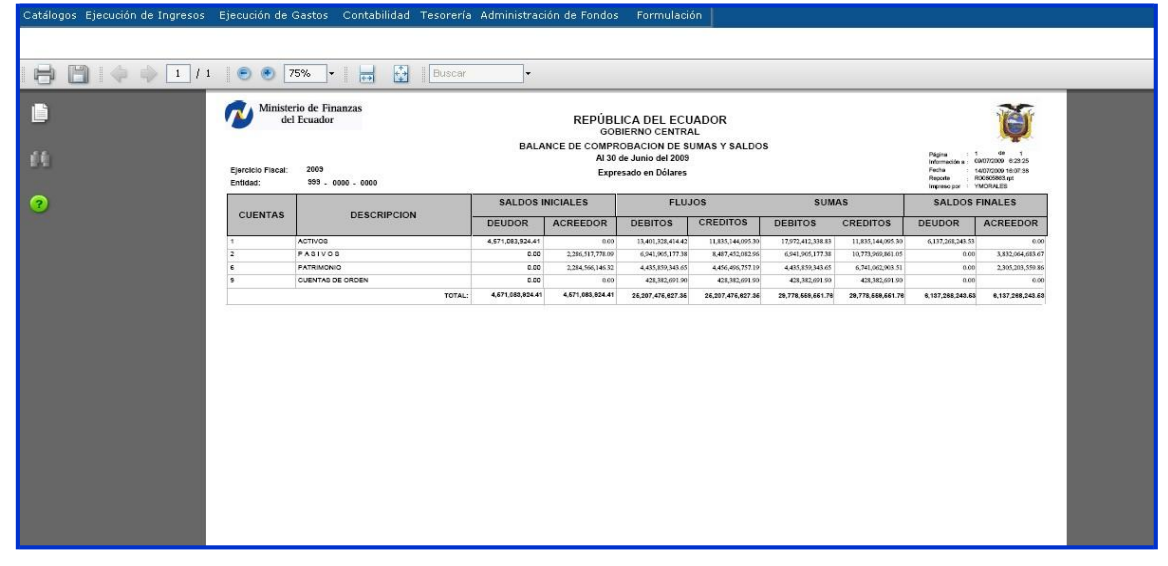

## ReporteFormatoExcel:

Ente: Servicio de Rentas Internas

Fecha: al 30 de junio del 2009

Nivel: Grupo

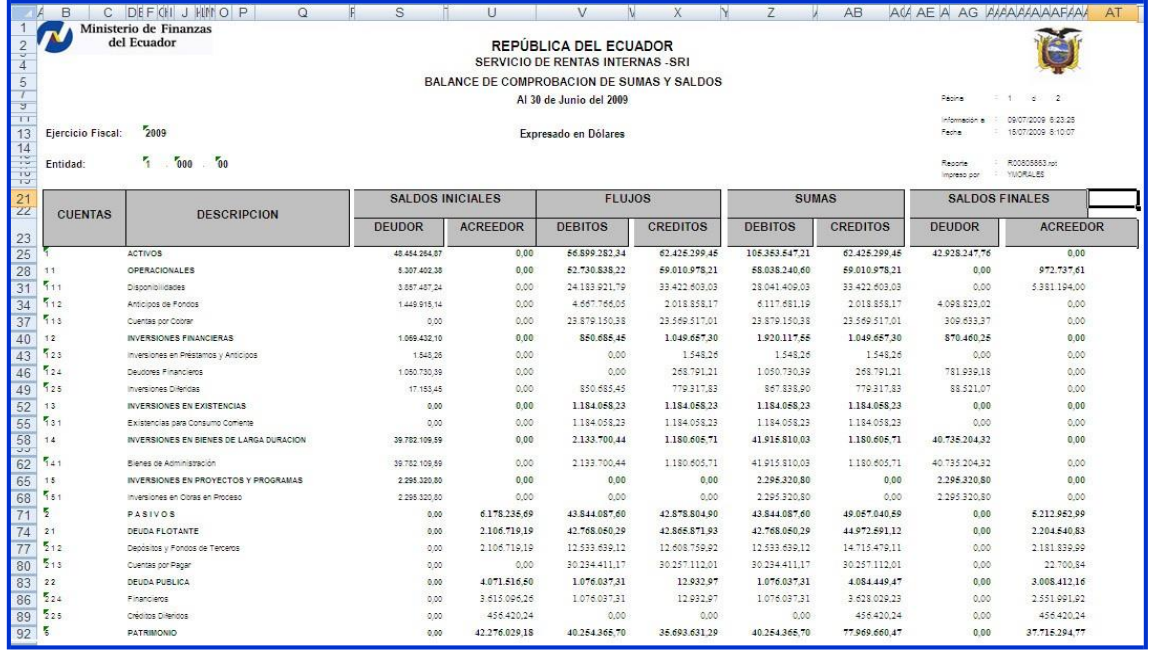

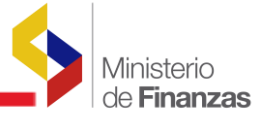

Cuando se genera el reporte en formato Excel, se presenta un mensaje en el menú, el cual indica que los elementos están bloqueados, se debe desbloquear los elementos y volver a generar el reporte.

## <span id="page-26-0"></span>**2.2.2 ESTADO DE RESULTADOS**

Este reporte muestra el resultado de las operaciones del Ente contable, durante un periodo determinado.

Presenta el Resultado del Ente Contable seleccionado a una fecha determinada, tomando como parámetro los ingresos y gastos efectuados; proporciona la utilidad o pérdida neta del Ente Contable.

La ruta de acceso es la siguiente:

## CONTABILIDAD - REPORTES - BALANCE <sup>Y</sup> ESTADOS FINANCIEROS - ESTADO DE RESULTADOS

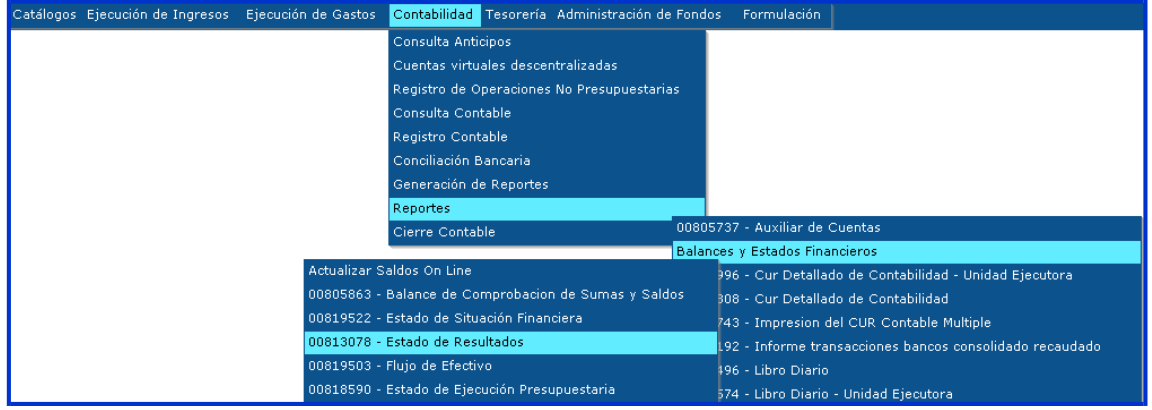

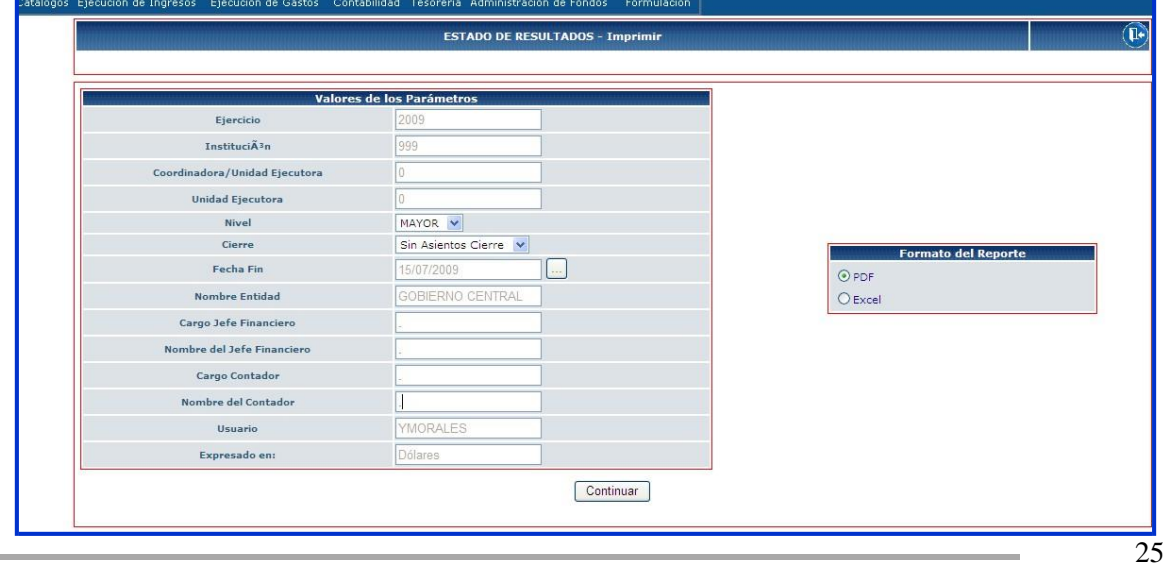

#### Una que se ingresa a la ruta indicada se presenta la siguiente pantalla:

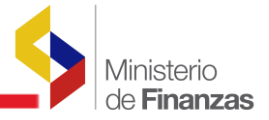

El usuario en valores de los parámetros deberá completar algunos campos:

- Ejercicio: por default el sistema presenta el año vigente
- Institución: por default el sistema presenta el código de la Entidad
- Coordinadora/Unidad Ejecutora: por default el sistema presenta el código de la Unidad Ejecutora
- Nivel: Se selecciona el nivel que se quiere presentar el reporte, el mismo que puede ser Mayor, Nivel 1 y Nivel 2.
- Cierre: en este campo se selecciona si el Estados de Resultados es "con asientos de cierre" o "sin asientos de cierre", por lo general la consulta con o sin asientos de cierre se la realiza cuando se ha cerrado el ejercicio fiscal, el sistema por default presentará Sin Asientos Cierre, si al terminar el ejercicio fiscal, el usuario consulta este reporte con asientos de cierre, el mismo se presentará en 0.00 ya que las cuentas ingresos <sup>y</sup> gastos quedan completamente cerradas.
- Fecha Fin: en este campo se presentará una pantalla con el calendario del año vigente, <sup>y</sup> el usuario deberá escoger la fecha final del Estado de resultados ejemplo: 30/06/2009, el sistema por default presentará la fecha en que ingresa al sistema
- Nombre Entidad: por default el sistema presentará el nombre del Ente Contable
- Cargo Jefe Financiero: este campo es editable, el usuario deberá digitar el cargo si es Jefe o Director Financiero
- Nombre del Jefe Financiero: este campo es editable, el usuario deberá digitar el nombre del financiero
- Cargo Contador: este campo es editable, el usuario podrá digitar si el cargo es CONTADOR o CONTADORA
- Nombre del Contador: este campo es editable, el usuario deberá digitar el nombre del contador de su Ente
- Usuario: por default el sistema presentará el nombre del usuario que imprime o consulta el reporte
- Expresado en: por default el sistema presenta en dólares, la moneda que maneja **nuestro** nuestro **país**

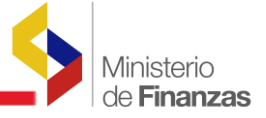

## ReportePDF

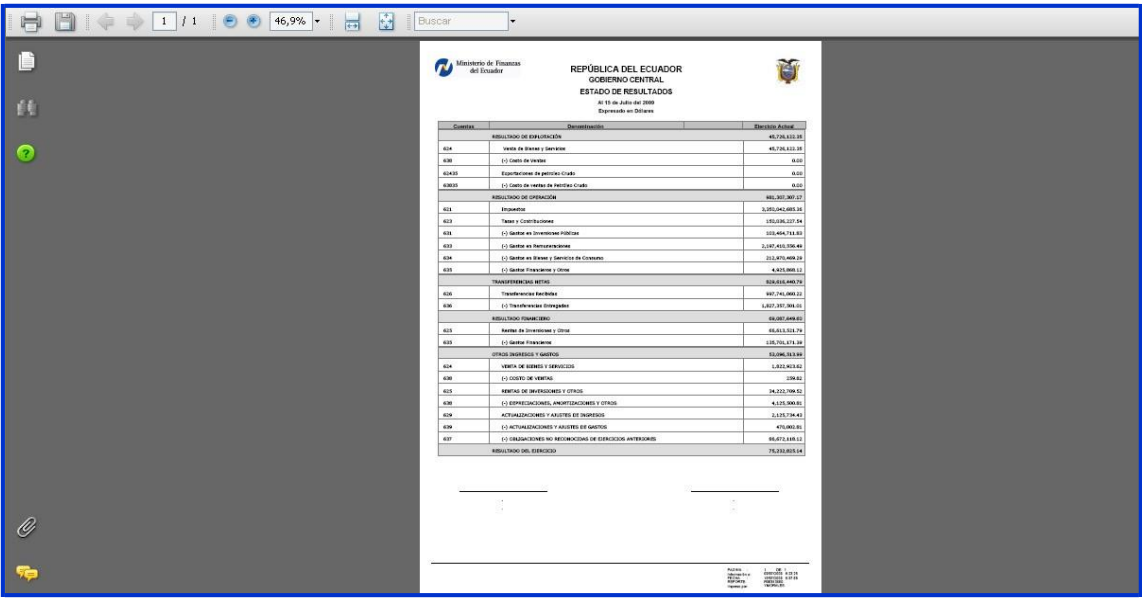

## Reporte Excel

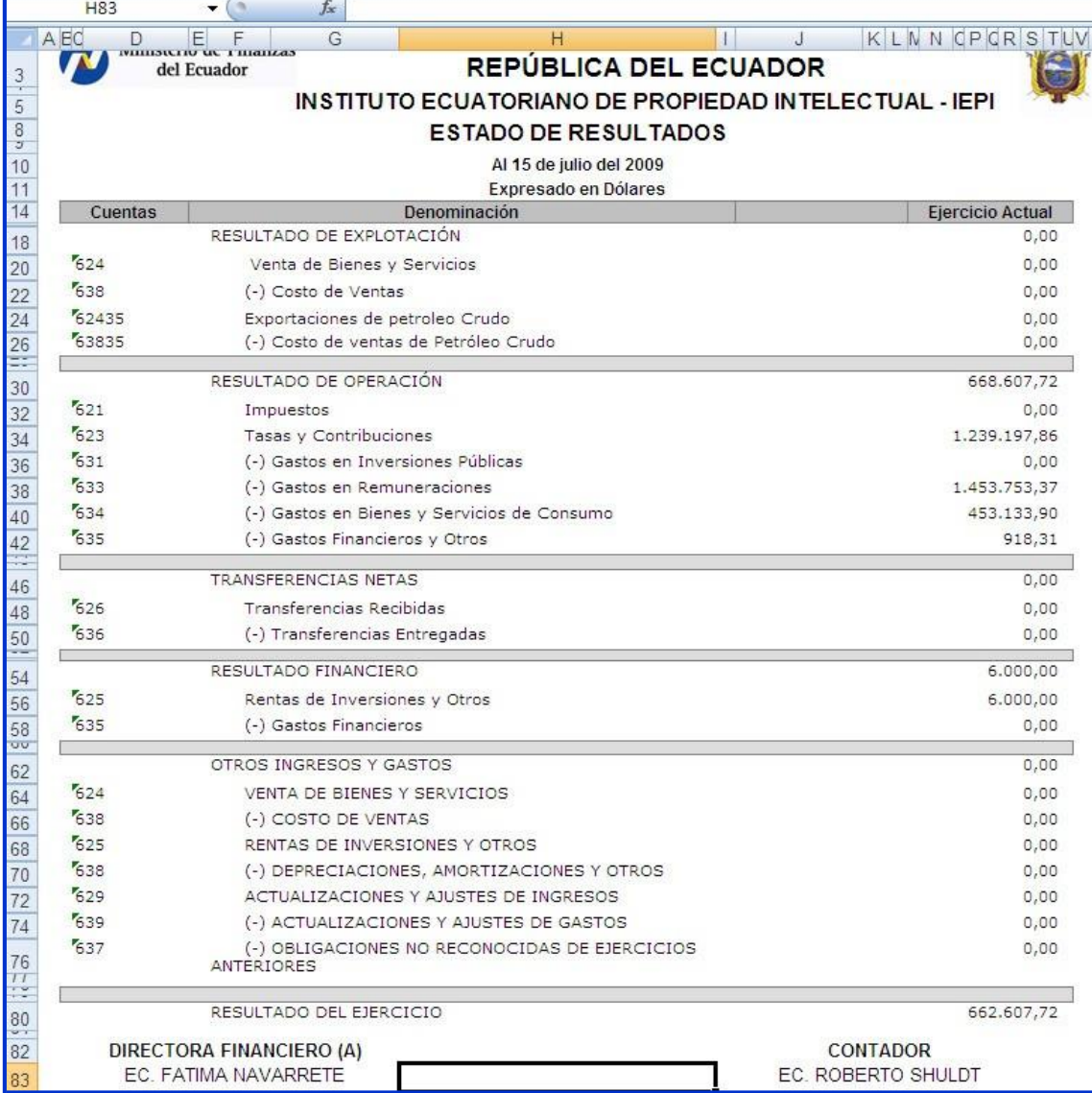

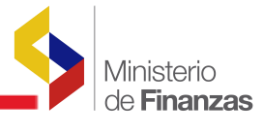

## <span id="page-29-0"></span>**2.2.3 ESTADO DE SITUACION FINANCIERA**

El Estado de Situación Financiera muestra la situación real de la Entidad, a un período determinado <sup>y</sup> está formado por:

- Activos
- **Pasivos**
- Patrimonio

La ruta de acceso es la siguiente:

## CONTABILIDAD - REPORTES - BALANCES <sup>Y</sup> ESTADOS FINANCIEROS - ESTADO DE SITUACIÓN FINANCIERA

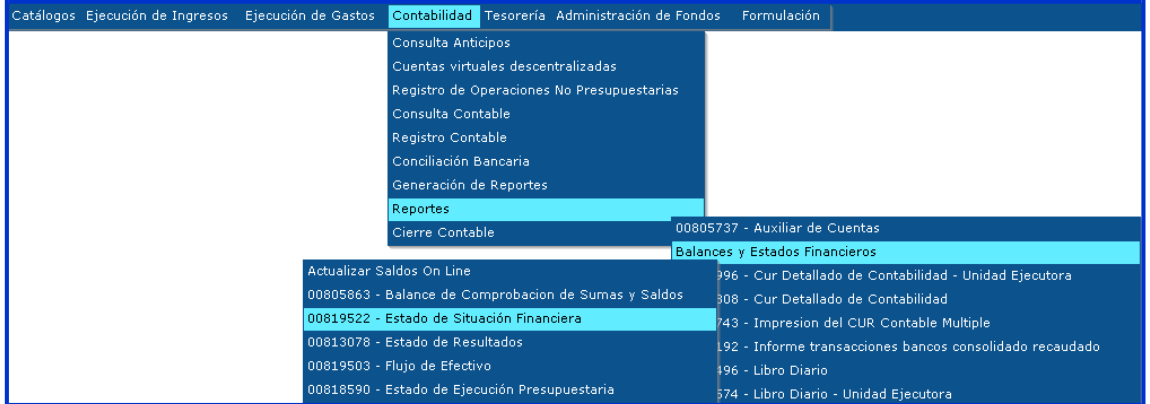

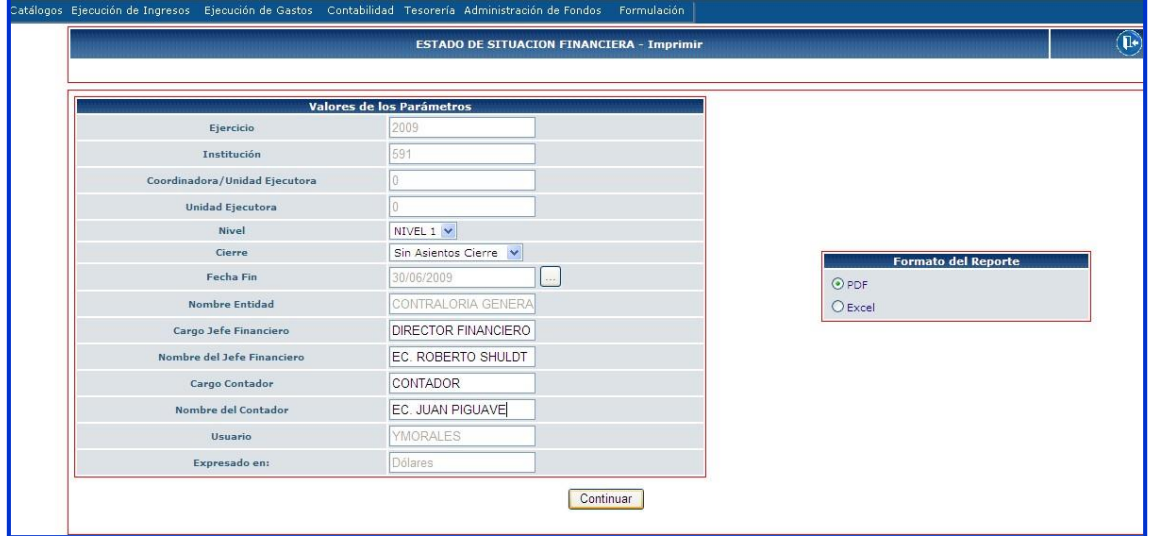

El usuario ingresa a la ruta <sup>y</sup> se presenta la siguiente pantalla:

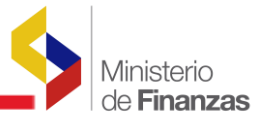

El usuario en valores de los parámetros deberá completar algunos campos:

- Ejercicio: por default el sistema presenta el año vigente
- Institución: por default el sistema presenta el código de la Entidad
- Coordinadora/Unidad Ejecutora: por default el sistema presenta el código de la Unidad Ejecutora, en este caso es 0 porque el reporte es a nivel de ente contable

• Nivel: Se selecciona el nivel que se quiere presentar en el reporte, el mismo que puede ser

Mayor, Nivel 1 <sup>y</sup> Nivel 2.

- Cierre: en este campo se selecciona si el Estados de Situación es "con asientos de cierre" o "sin asientos de cierre", por lo general la consulta con o sin asientos de cierre se la realiza cuando se ha cerrado el ejercicio fiscal, el sistema por default presentará Sin Asientos Cierre
- Fecha Fin: en este campo se presentará una pantalla con el calendario del año vigente, y el usuario deberá escoger la fecha final del Estado de Situación ejemplo: 30/06/2009, el sistema por default presentará la fecha en que ingresa al sistema
- Nombre Entidad: por default el sistema presentará el nombre del Ente Contable
- Cargo Jefe Financiero: este campo es editable, el usuario deberá digitar el cargo si es Jefe o Director Financiero
- Nombre del Jefe Financiero: este campo es editable, el usuario deberá digitar el nombre del financiero
- Cargo Contador: este campo es editable, el usuario podrá digitar si el cargo es CONTADOR o CONTADORA
- Nombre del Contador: este campo es editable, el usuario deberá digitar el nombre del contador de su Ente
- Usuario: por default el sistema presentará el nombre del usuario que imprime o consulta el reporte
- Expresado en: por default el sistema presenta en dólares, la moneda que maneja **nuestro** nuestro **país**

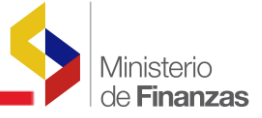

## Reporte en PDF

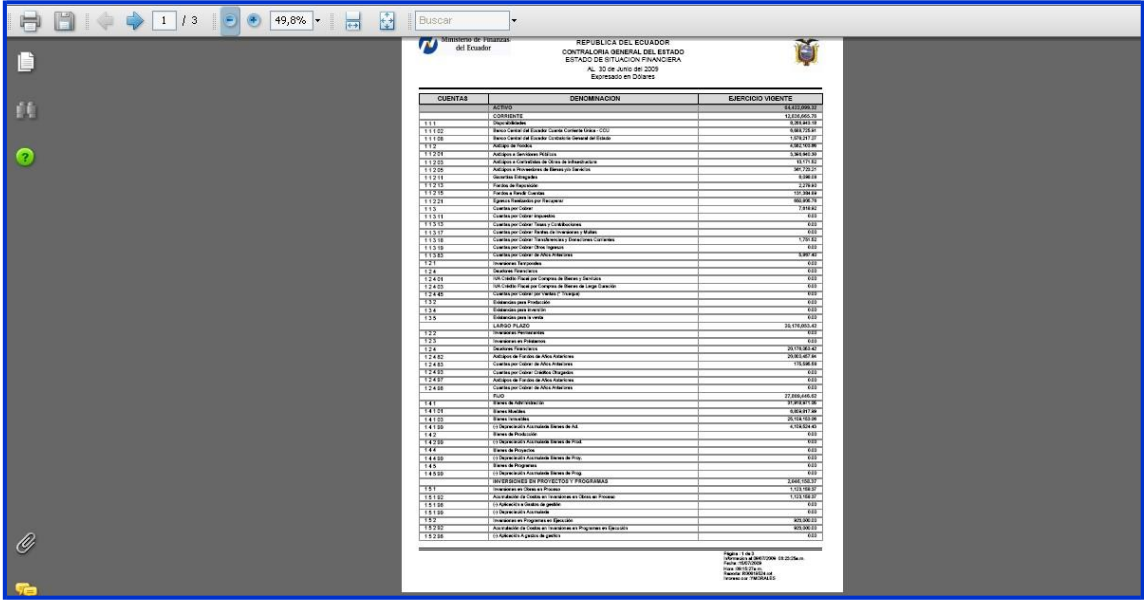

## Reporte en Excel

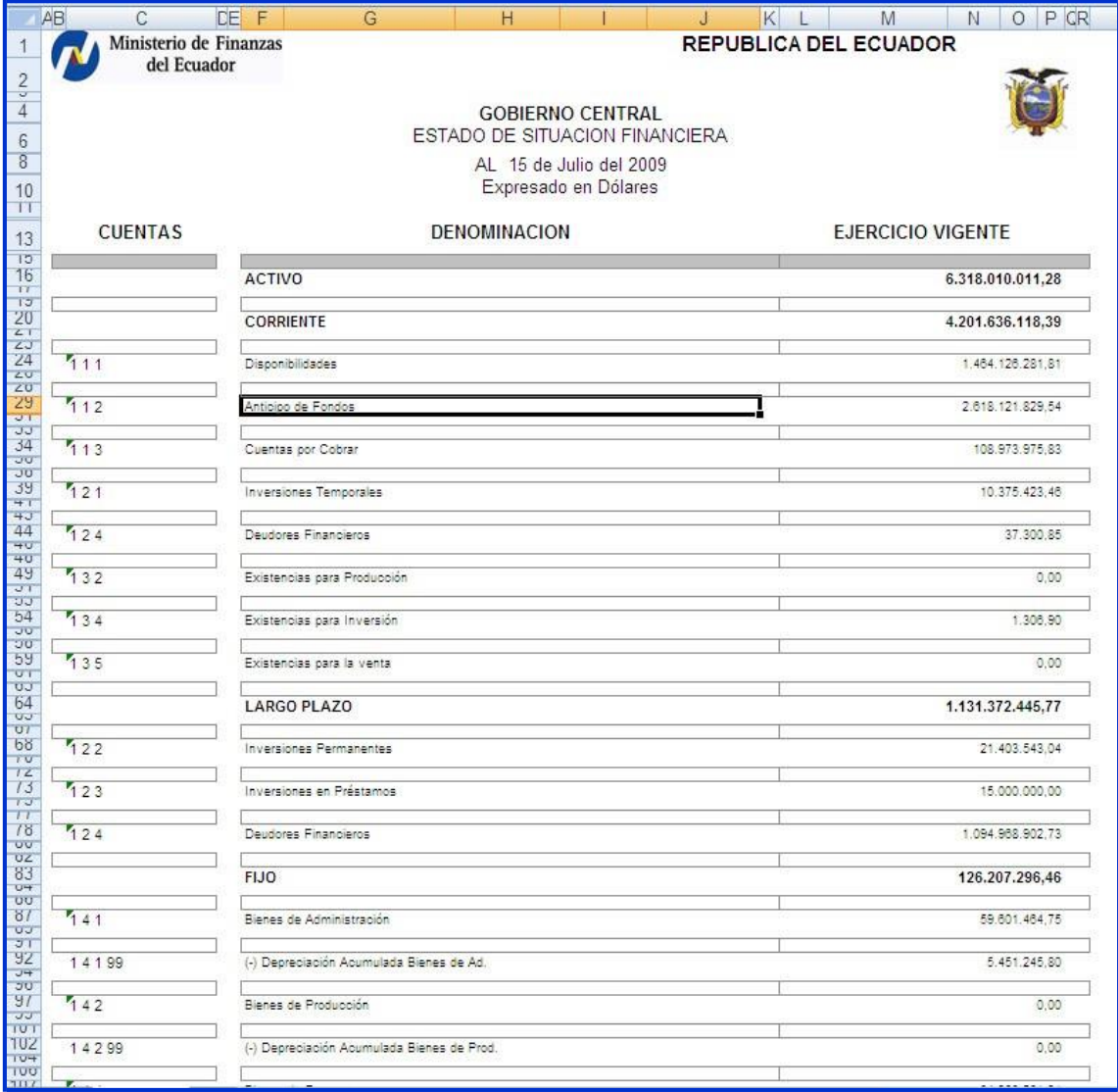

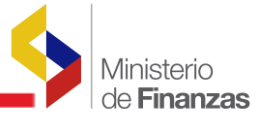

## <span id="page-32-0"></span>**2.2.4 FLUJO DEL EFECTIVO**

El estado de Flujo del Efectivo está incluido en los estados financieros básicos que deben preparar todos los Entes Contables, para cumplir con la normativa y reglamentos institucionales.

Este provee información importante para las Entidades y surge como respuesta a la necesidad de determinar la salida de recursos en un momento determinado, como también un análisis proyectivo para sustentar la toma de decisiones en las actividades financieras, operacionales, administrativas <sup>y</sup> comerciales.

La ruta de acceso es la siguiente:

## CONTABILIDAD - REPORTES - BALANCES <sup>Y</sup> ESTADOS FINANCIEROS - FLUJO DE EFECTIVO

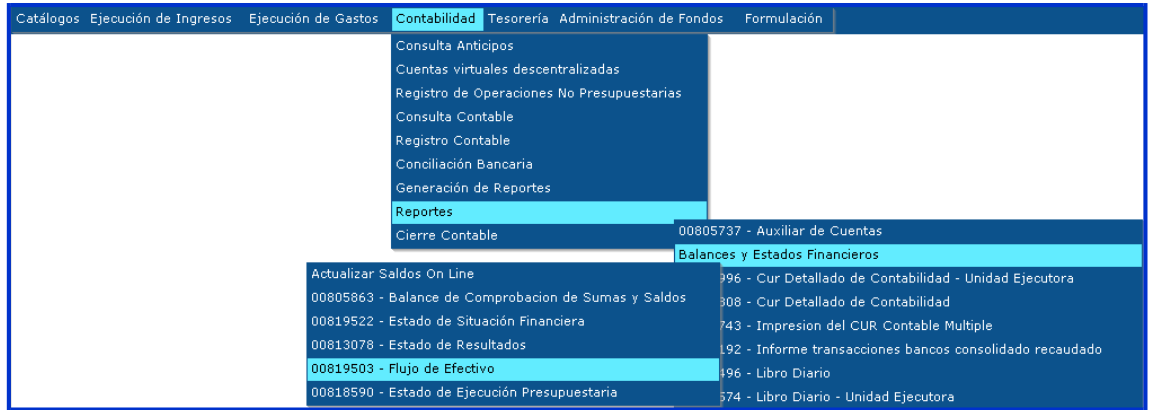

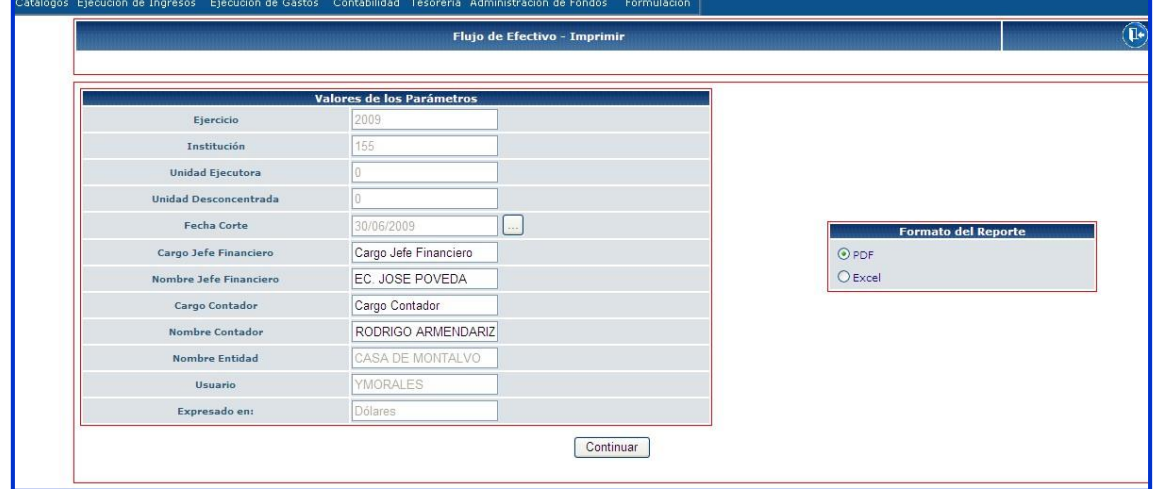

#### El usuario ingresa a la ruta <sup>y</sup> se presenta la siguiente pantalla:

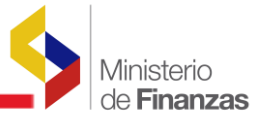

El usuario en valores de los parámetros deberá completar algunos campos

- Ejercicio: por default el sistema presenta el año vigente
- Institución: por default el sistema presenta el código de la Entidad
- Coordinadora/Unidad Ejecutora: por default el sistema presenta el código de la Unidad Ejecutora
- Fecha Corte: en este campo se presentará una pantalla con el calendario del año vigente, y el usuario deberá escoger la fecha de presentación del Flujo del Efectivo ejemplo: 30/06/2009, el sistema por default presentará la fecha en que ingresa al sistema
- Cargo Jefe Financiero: este campo es editable, el usuario deberá digitar el cargo si es Jefe o Director Financiero
- Nombre del Jefe Financiero: este campo es editable, el usuario deberá digitar el nombre del financiero
- Cargo Contador: este campo es editable, el usuario podrá digitar si el cargo es CONTADOR o CONTADORA
- Nombre del Contador: este campo es editable, el usuario deberá digitar el nombre del contador de su Ente
- Nombre Entidad: Por default se presenta el nombre del Ente Contable
- Usuario: por default el sistema presentará el nombre del usuario que imprime o consulta el reporte
- Expresado en: por default el sistema presenta en dólares, la moneda que maneja **nuestro** nuestro **país**

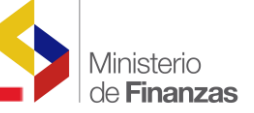

#### Reporte Formato PDF

## Ente: Casa de Montalvo

## Fecha: al 30 de junio del 2009

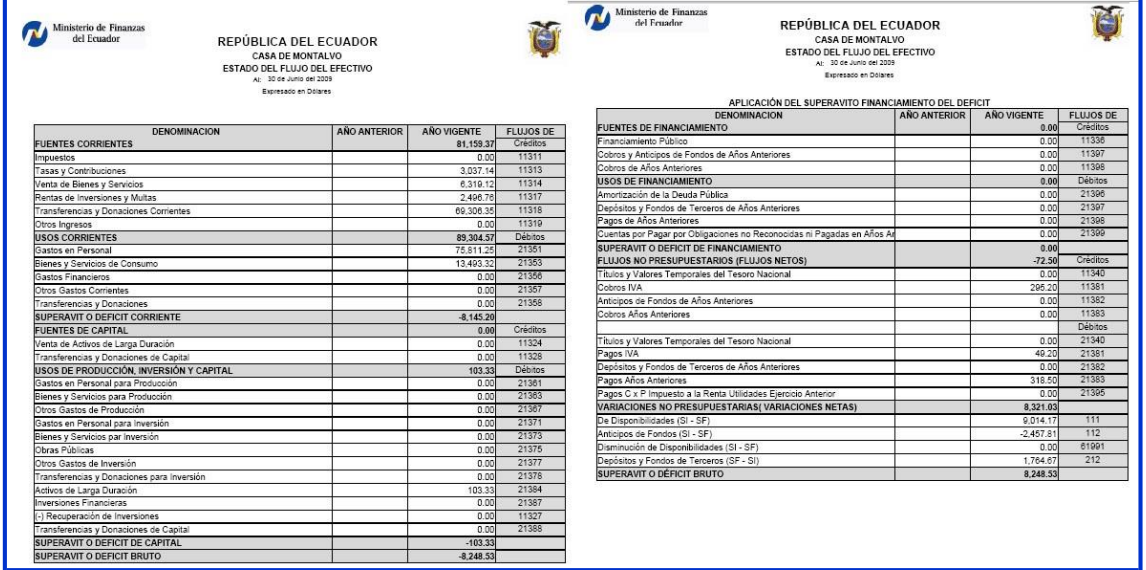

## Reporte Formato Excel

Ente: Autoridad Portuaria de Puerto Bolívar

## Fecha: al 30 de junio del 2009

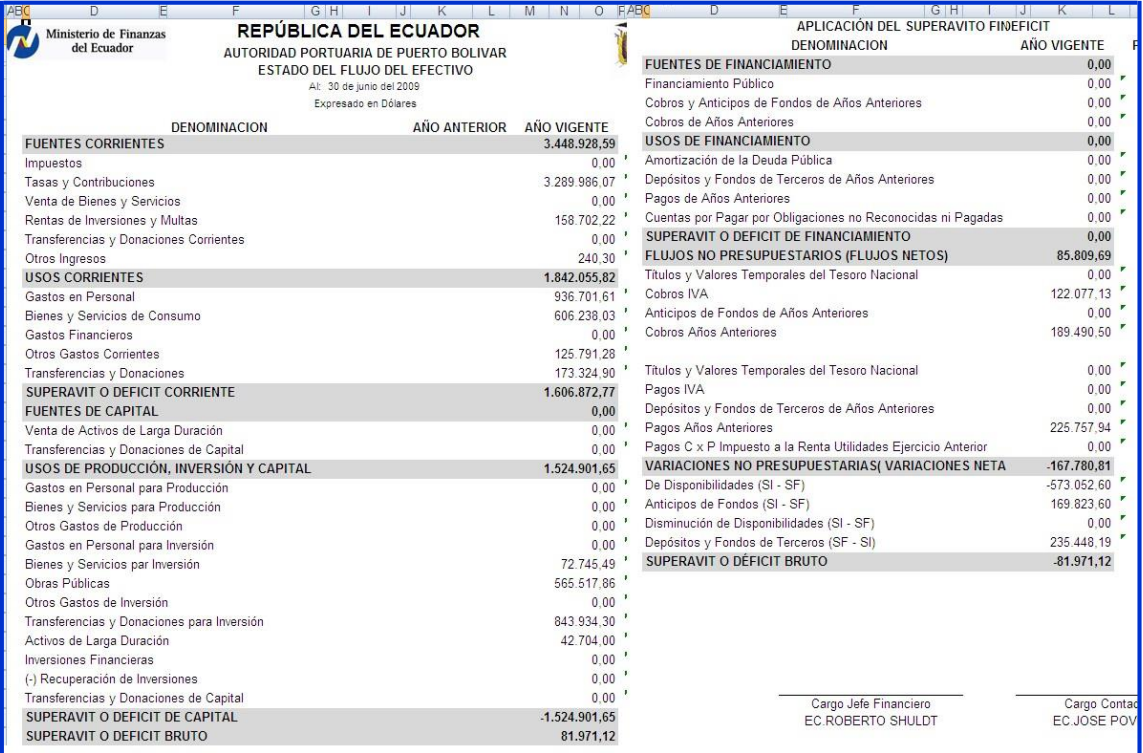

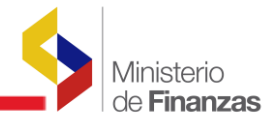

## <span id="page-35-0"></span>**2.2.5 ESTADO DE EJECUCION PRESUPUESTARIA**

La ruta de acceso es la siguiente:

**Passe** 

## CONTABILIDAD - REPORTES - BALANCES <sup>Y</sup> ESTADOS FINANCIEROS - ESTADO DE EJECUCION PRESUPUESTARIA

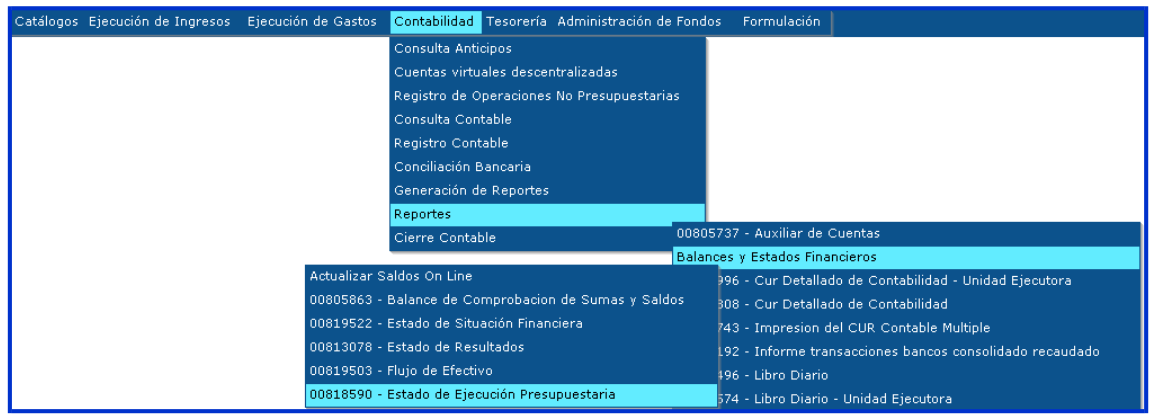

El usuario ingresa a la ruta <sup>y</sup> se presenta la siguiente pantalla:

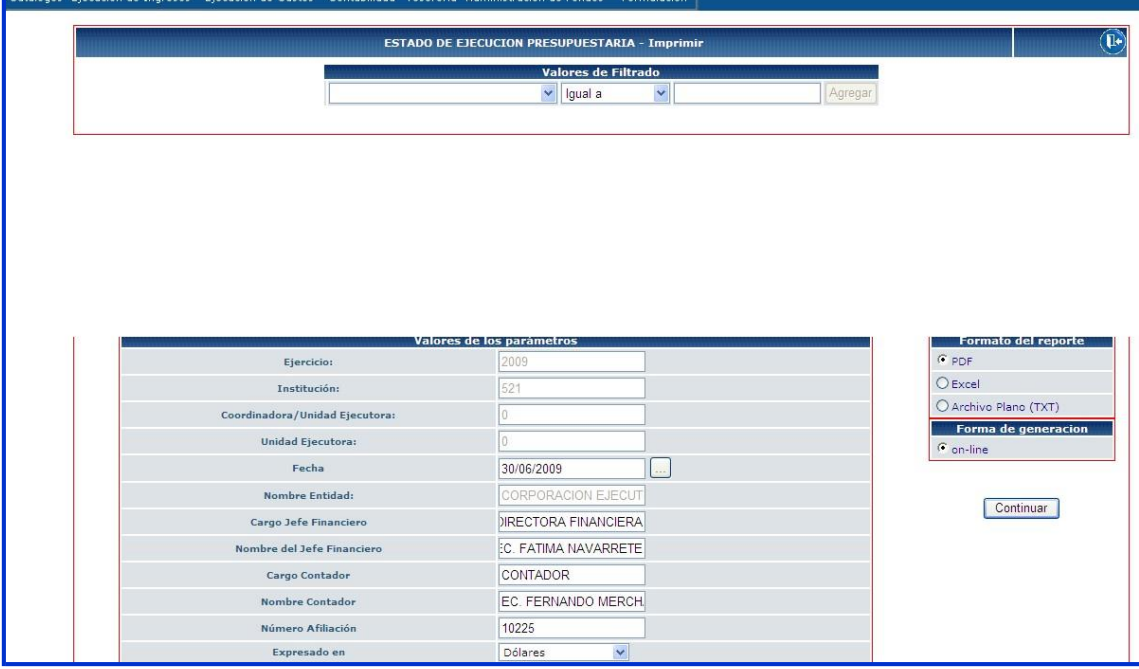

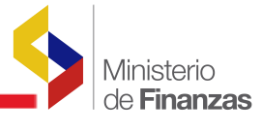

El usuario en valores de los parámetros deberá completar algunos campos

- Ejercicio: por default el sistema presenta el año vigente
- Institución: por default el sistema presenta el código de la Entidad
- Coordinadora/Unidad Ejecutora: por default el sistema presenta el código de la Unidad Ejecutora
- Fecha : en este campo se presentará una pantalla con el calendario del año vigente, <sup>y</sup> el usuario deberá escoger la fecha de presentación del Estado de Ejecución presupuestaria ejemplo: 30/06/2009, el sistema por default presentará la fecha en que ingresa al sistema
- Nombre Entidad: por default el sistema presenta el nombre del Ente Contable
- Cargo Jefe Financiero: este campo es editable, el usuario deberá digitar el cargo si es Jefe o Director Financiero
- Nombre del Jefe Financiero: este campo es editable, el usuario deberá digitar el nombre del financiero
- Cargo Contador: este campo es editable, el usuario podrá digitar si el cargo es CONTADOR o CONTADORA
- Nombre del Contador: este campo es editable, el usuario deberá digitar el nombre del contador de su Ente
- Número de Afiliación: este campo es editable, se deberá colocar el número de afiliación del contador del Ente Contable
- Expresado en: por default el sistema presenta en dólares, la moneda que maneja **nuestro** nuestro **país**

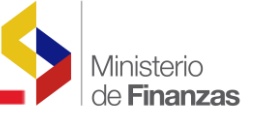

## Reporte Formato PDF

Ente: Gobierno Central

Fecha: al 30 de junio del 2009

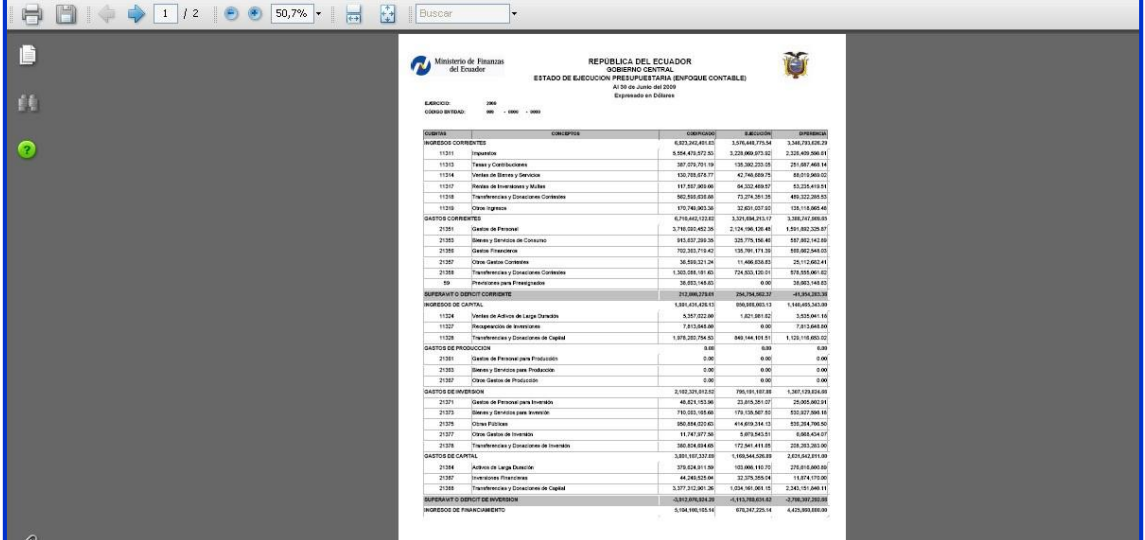

## Reporte Formato Excel

Ente: Universidad Técnica de Babahoyo

Fecha: al 30 de junio del 2009

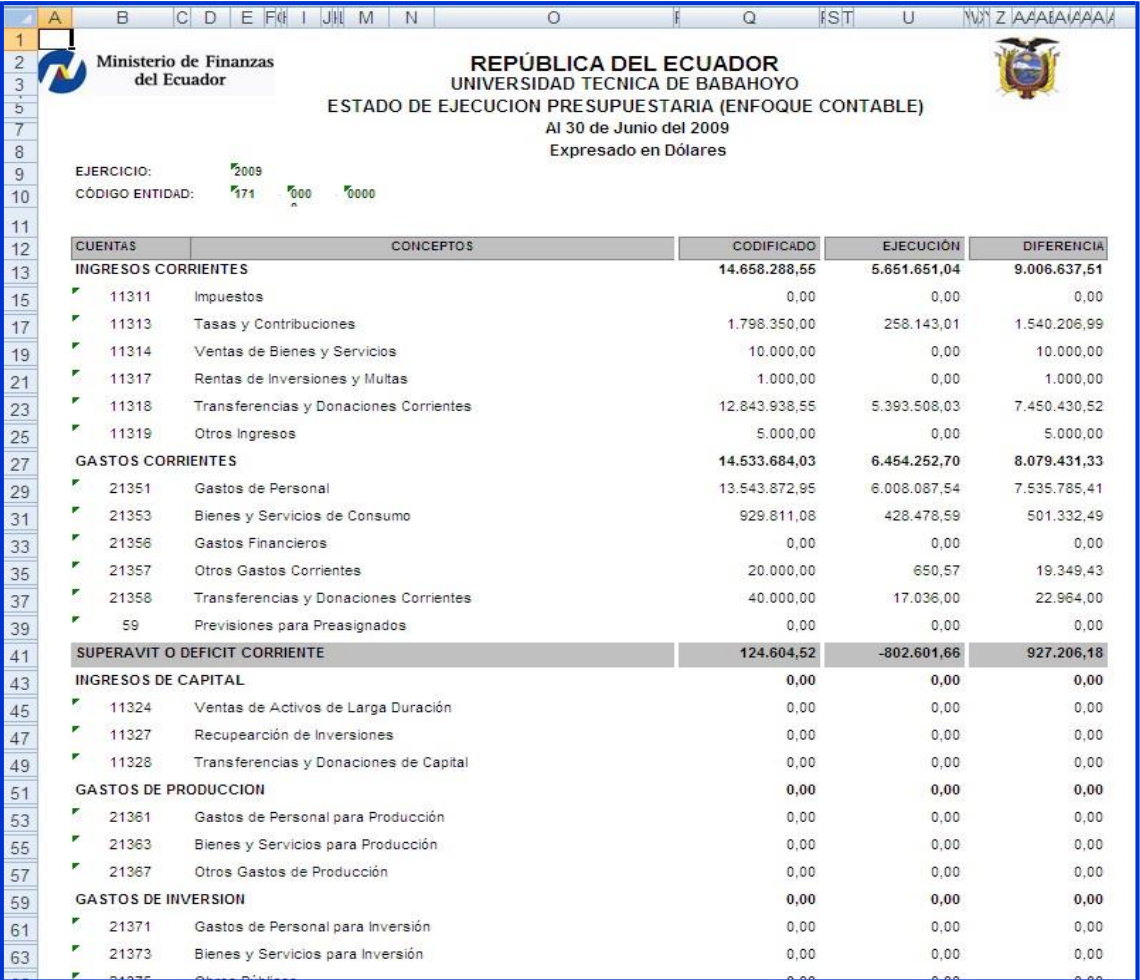